# HP df720, df780, df820 , df1000 Series

## Digital Picture Frame Cadre Photo Numérique

User Manual Manuel de l'Utilisateur

Revision 1.0a

Download from Www.Somanuals.com. All Manuals Search And Download.

## FCC Compliance Statement

Note: This equipment has been tested and found to comply with the limits for a Class B digital device, pursuant to Part 15 of the FCC Rules. These limits are designed to provide reasonable protection against harmful interference in a residential installation. This equipment generates, uses, and can radiate radio frequency energy and, if not installed and used in accordance with the instructions, may cause harmful interference to radio communications. However, there is no guarantee that interference will not occur in a particular installation. If this equipment does cause harmful interference to radio or television reception, which can be determined by turning the equipment off and on, the user is encouraged to try to correct the interference by one of the following measures:

- Reorient or relocate the receiving antenna.
- Increase the separation between the equipment and receiver.
- Connect the equipment into an outlet on a circuit different from that to which the receiver is connected.
- Consult the dealer or an experienced radio/TV technician for help.

**FCC Caution:** To assure continued compliance, only use shielded interface cables when connecting to computer or peripheral devices. Any changes or modifications not expressly approved by the party responsible for compliance could void the user's authority to operate this equipment.

This device complies with Part 15 of the FCC Rules. Operation is subject to the following two conditions: (1) this device may not cause harmful interference, and (2) this device must accept any interference received, including interference that may cause undesired operation.

## Table of Contents

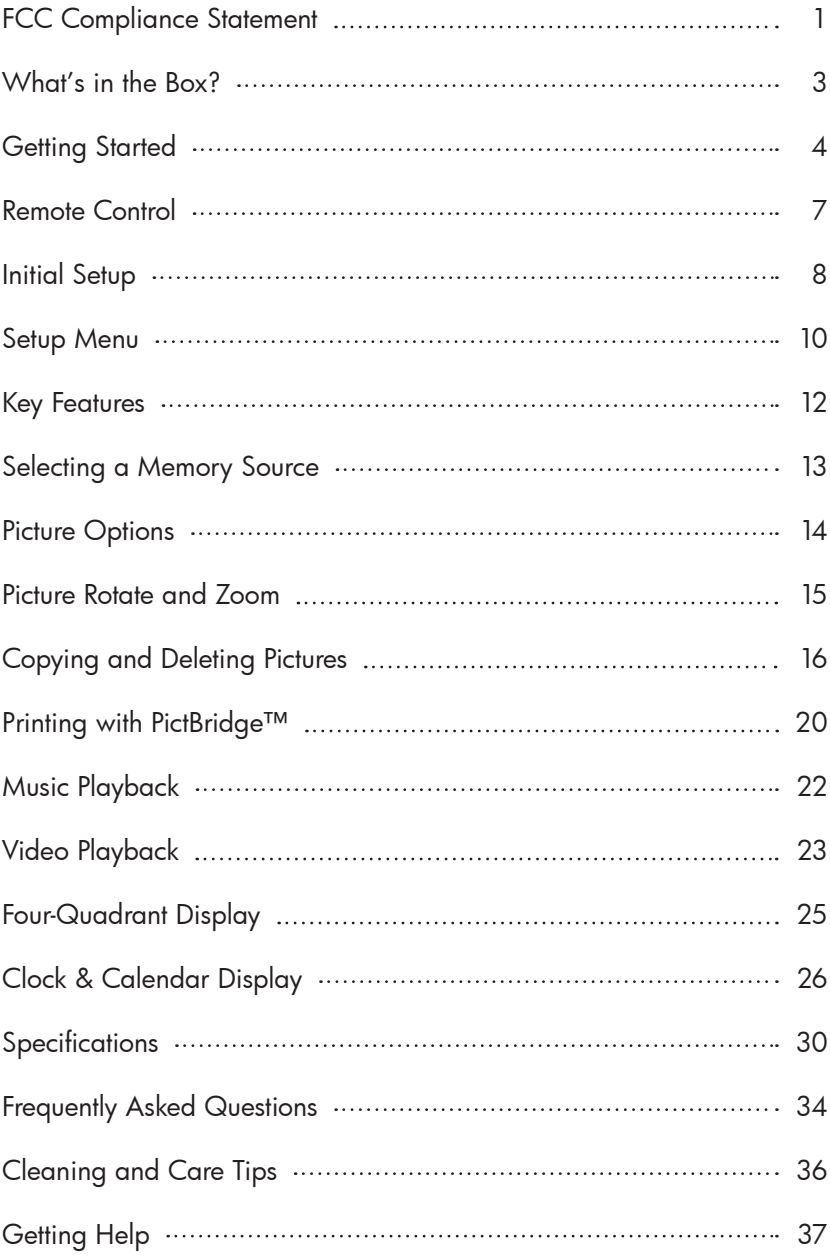

## What's in the Box

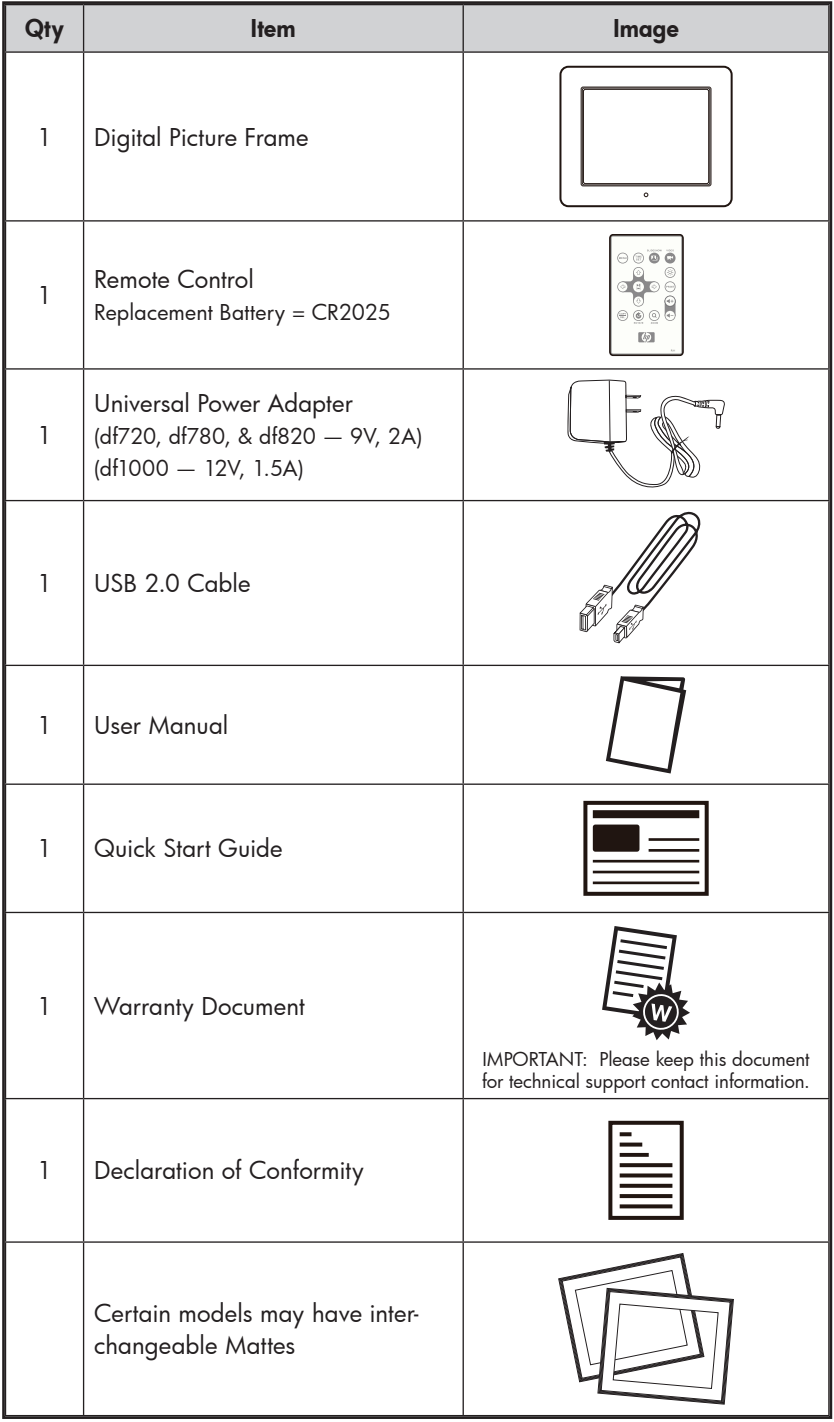

3 Download from Www.Somanuals.com. All Manuals Search And Download.

English

## Getting Started

1. Connect the power cord into the DC input of the digital picture frame and plug the adapter into a power outlet as illustrated below.

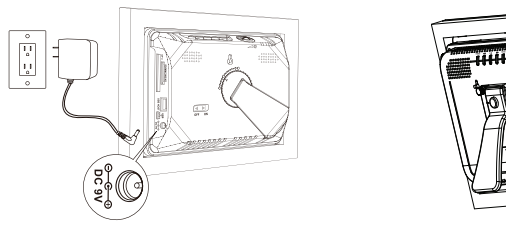

HP df720, df780, & df820 HP df1000

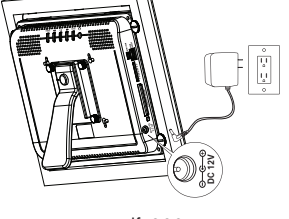

- 2. The HP Digital Picture Frame is preloaded with pictures that illustrate the basic features of this product. If you want to view these pictures, turn the frame on as illustrated in step 4. The slideshow will begin in a few seconds. However, if you wish to immediately view your own pictures, go to the next step (step 3).
- 3. Insert a memory card or USB storage device (external memory) containing desired pictures, music, and/or video into the appropriate card slot or USB port as illustrated below. Note: Memory cards and USB storage devices must be orientated correctly.

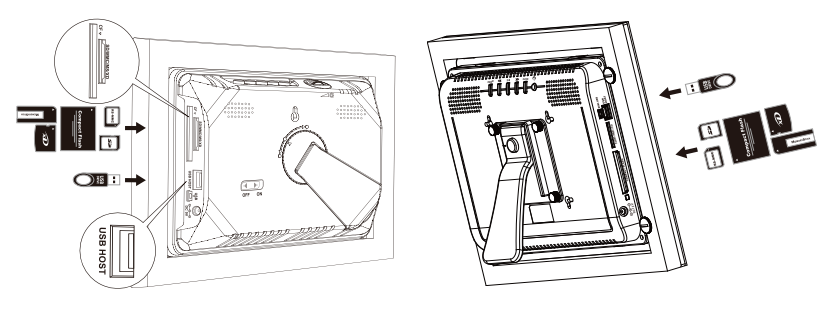

HP df720, df780, & df820 HP df1000

4. Power on the digital picture frame.

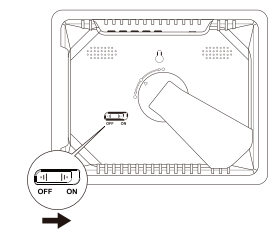

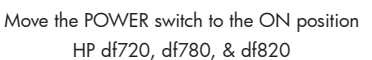

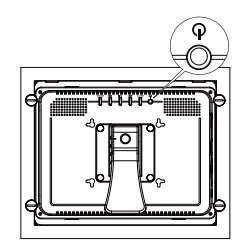

Push the POWER botton HP df1000

A slideshow of your pictures will begin automatically in a few seconds. If music tracks are available on the same external memory device, the slideshow will be displayed with background music unless disabled in the SETUP MENU. Enjoy it and have fun!

5. In addition to the remote control, the digital picture frame has basic control buttons and LCD backlighting controls on the top of the frame as illustrated below.

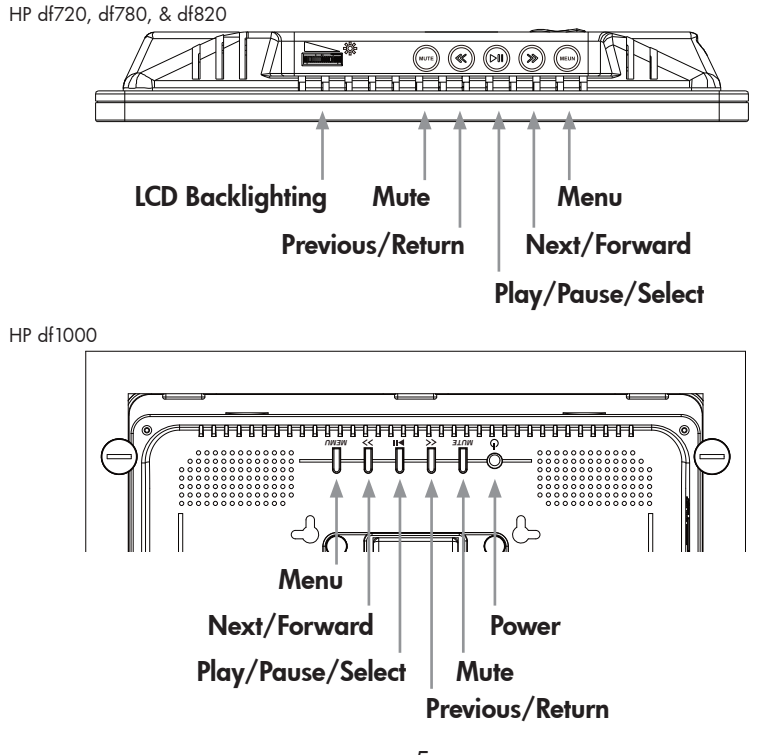

5 Download from Www.Somanuals.com. All Manuals Search And Download.

- $\bullet$ Δ
	- Remote Sensor

6. When using the remote control, point it at front remote sensor as illustrated below.

## Remote Control

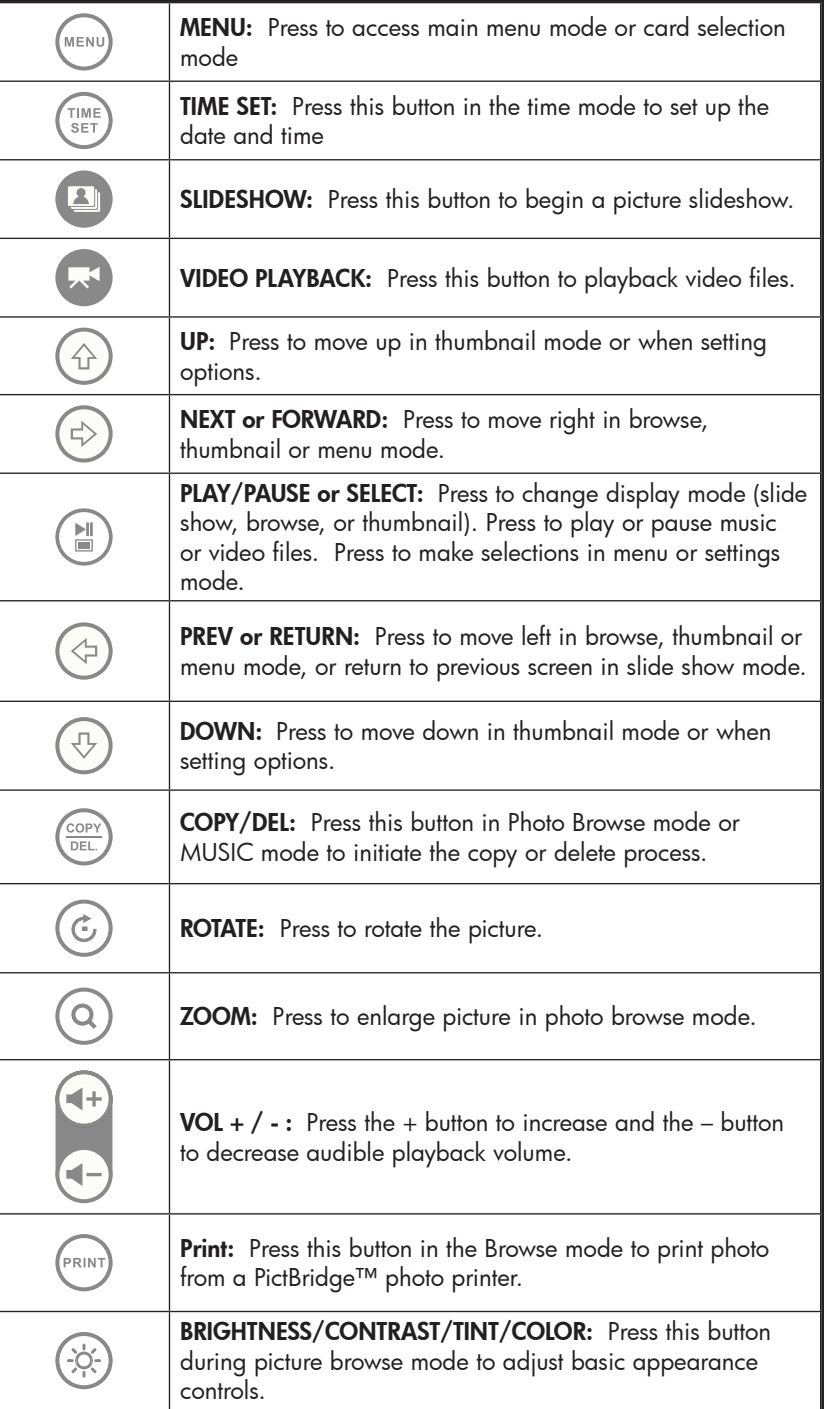

7 Download from Www.Somanuals.com. All Manuals Search And Download.

English

## Initial Setup

1. Pull tab from remote control to activate.

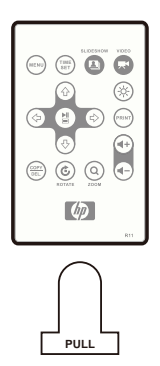

Should your remote control require a new battery, please purchase a 3 volt lithium CR2025 model for replacement. The remote control has battery replacement instructions stamped into the back side as illustrated below.

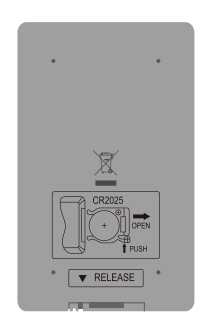

2. Power on the picture frame and allow the picture slideshow to begin. Press button once to view the **MAIN MENU** as illustrated below.

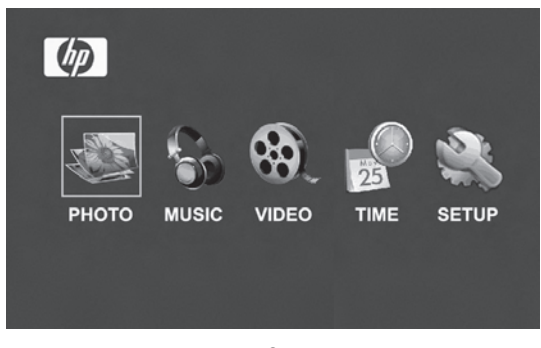

 $\prime$  to highlight the  $\overline{\phantom{a}}$  serup icon. Press the open the SETUP MENU as illustrated below

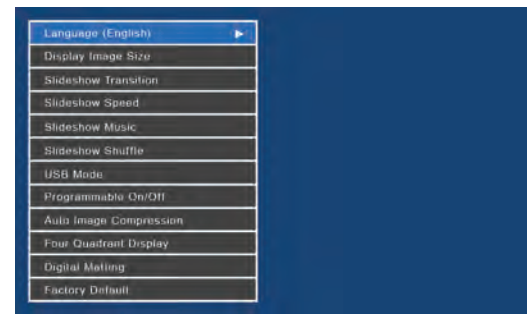

- 뇁 4. LANGUAGE setting will be highlighted in blue. Press the button to display additional language selections. Note: If desired language is already selected, go to step 6.
- 5. Use or to highlight the desired On-Screen-Display language (OSD) and press  $\left(\begin{array}{c} \mathbb{N} \\ \hline \end{array}\right)$  to select the language. Press to return to the setup menu. to highlight other options and press  $\begin{pmatrix} \mathbb{H} \\ \mathbb{I} \end{pmatrix}$  to

select. Continue to use  $\bigotimes$  or  $\bigoplus$  to highlight and  $\bigoplus$  to select the desired settings. Read the next section titled SETUP MENU for details of these options.

## Setup Menu

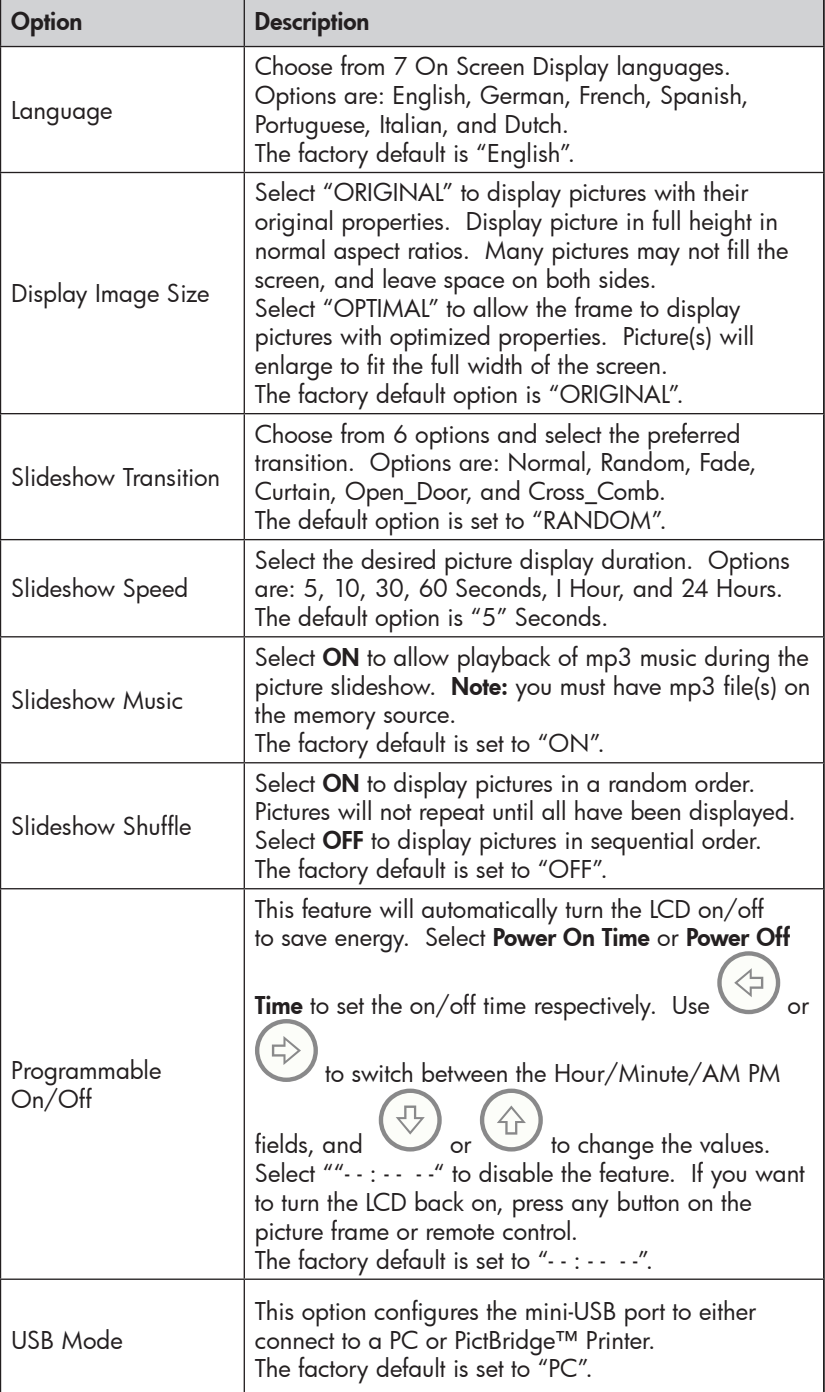

10 Download from Www.Somanuals.com. All Manuals Search And Download.

English

**ENGLISH** 

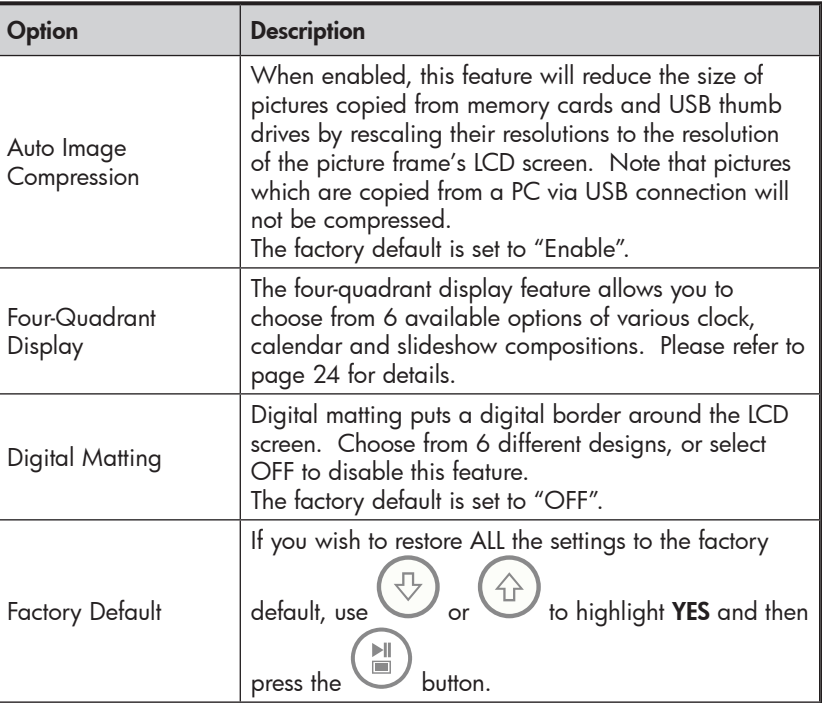

## Key Features

#### Features

Automatic picture rotation to match frame orientation.

Picture slideshow with or without music.

- 6 different picture transition options
- Shuffle mode option

Multiple picture viewing options.

- View individual pictures in Browse mode (see later section)
- View Pictures in thumbnail mode
- Zoom and rotate individual pictures

Playback music/audio tracks

• Music tracks must be in an mp3 file format

Playback video clips

• Video clips must be in an MPEG-1, MP4, & Motion JPEG (AVI and MOV) file formats

Four-Quadrant Display

- Customizable layout for different alarm clock, calendar and photo display.
- Note: ONLY pictures from the internal memory will be displayed.

PictBridge Photo Printing

• Print photos directly to any PictBridge-capable printer.

Digital Matting

• Adds an elegant border around the LCD screen to complement your photos.

Auto Image Compression

• Automatically compresses photos copied from memory cards without compromising their display quality.

Brightness, contrast, tint, and color adjustments in photo browse mode.

PC connection allows for adding pictures (as well as music and video files) to internal or external memory. (see section titled **Picture Options** for details)

Add or delete pictures from external memory devices and internal memory

7 on screen display languages

• English, French, Spanish, Italian, German, Dutch, & Portuguese

12 Download from Www.Somanuals.com. All Manuals Search And Download.

## Selecting a Memory Source

The HP Digital Picture Frame can play back content from internal and external memory devices such as USB flash drives and memory cards typically used with digital cameras. More than one external memory device can be inserted at any given time. However, content from only one memory source can be selected for playback.

To select the desired picture source, there are many methods to get to the memory source selection menu.

- 1. In slideshow or browse mode: Press **button twice**.
- 2. In **MAIN MENU** mode: Press **button Once.**

This will display the memory source screen as illustrated below. **Note:** The screen may differ depending on type and number of external memory devices that are inserted.

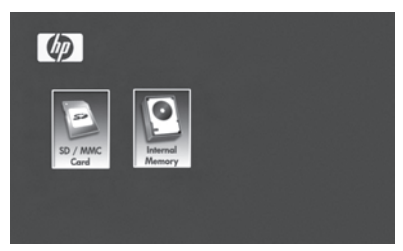

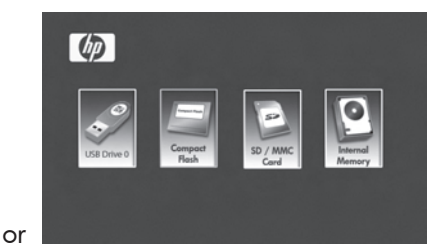

SD/MMC Card only SD/MMC card, Compact Flash, and USB Flash Drive inserted.

3. Use  $\bigodot$  or  $\bigodot$  to highlight the desired memory source icon. Press  $\begin{pmatrix} 1 & 1 \ \end{pmatrix}$  to select. This will bring up the **MAIN MENU** for the memory source just selected.

# English

## Picture Options

#### Slideshow modes

Slideshow mode will begin automatically a few seconds after the frame is powered on or when an external memory card/USB Flash drive is inserted. There are two slideshow modes, one with background music and the other without. Review the Initial Setup and Setup Menu sections of this document for details on how to change desired settings.

#### Browse mode

To exit slideshow mode, press **(N)** once. "Browse mode" will be displayed on the lower right of the screen for a few seconds. This allows forward and previous picture viewing.

to return to slideshow mode.

#### Thumbnail mode

To view pictures in a thumbnail mode, press Van TWICE when in slideshow or ONCE when in browse mode as illustrated below.

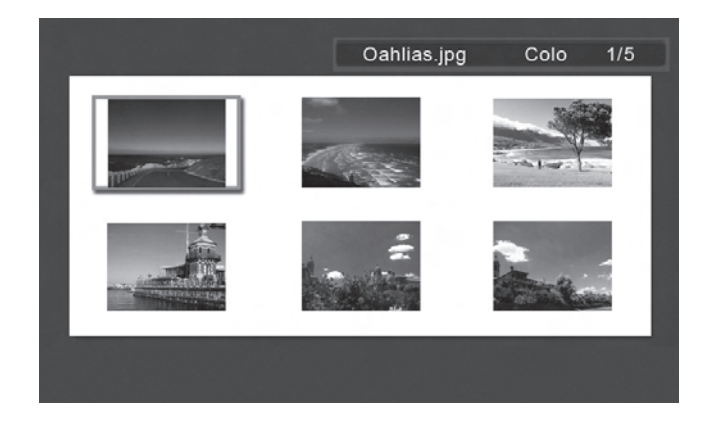

Use the arrow buttons to navigate to a picture. Press  $\begin{pmatrix} \mathbb{H} \\ \mathbb{I} \end{pmatrix}$  to view the selected picture.

### Picture Rotate and Zoom

#### Picture Rotation

Pictures will be automatically rotated based on the frame orientation.

Pictures can be manually rotated by pressing the  $\overline{\mathbb{C}}$  button in slideshow or browse mode. Note: if a picture is rotated while in slideshow mode, the frame will automatically enter into photo browse mode. Each press of this button will rotate the picture by 90 degrees to the right.

 $\epsilon$  to resume slideshow mode

#### Picture Zoom

Pictures can be zoomed to 5X by pressing the  $\mathbb{C}$  button in slideshow or browse mode. Each press of this button will increase the zoom by 1X until 5X. At 5X, press this button ONCE to return to the original view. Note: if a picture is zoomed while in slideshow mode, the frame will automatically enter into photo browse mode.

Once in zoom mode, use the arrow buttons to position the picture for desired viewing.

to resume slideshow mode.

## Copying and Deleting Pictures

#### Copying pictures onto frame internal memory

**From an external memory device:** With the picture frame powered off, insert an external memory device with the preferred pictures into the appropriate connector. Turn the picture frame power ON and a slideshow from the external memory will automatically

English

begin in a few seconds. Press button once to enter picture browse mode or press **button** twice to enter thumbnail mode. At the desired picture, press the  $\overline{\text{det}}$  button to display

the copy/delete menu as shown below.

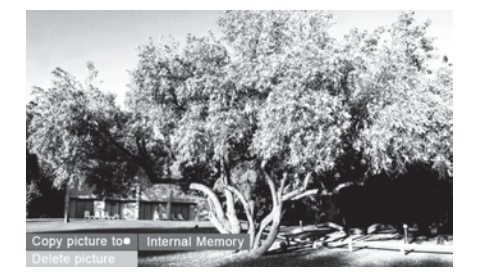

'Copy picture to' will be highlighted in blue. Press

display Internal Memory. Press  $\Box$  again to copy the desired picture onto the frame's internal memory. A Finished text box will be displayed indicating the picture is now in the internal memory as illustrated below.

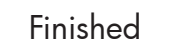

Press  $\sum_{n=1}^{\infty}$  to return to photo browse mode. Use to select another picture and repeat above step to copy to internal memory.

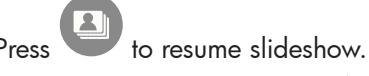

16 Download from Www.Somanuals.com. All Manuals Search And Download.

#### Copying pictures onto frame internal memory

**From a PC/laptop:** For the first connection, it is recommended to remove all external memory sources.

Power on the HP Digital Picture Frame. Go to the SETUP MENU (see Initial Setup) and set the USB Mode to PC. Connect the HP Digital Picture Frame to your Windows™ 2000 (with service pack 4 or greater), Windows™ XP (with Service Pack 2 or greater), or Windows™ Vista PC/notebook by using the USB cable provided with the product. 3 new drive letters should appear in Windows Explorer. These new drive letters represent the Digital Picture Frame's internal memory, memory card slot 1, and memory card slot 2. (see illustration below):

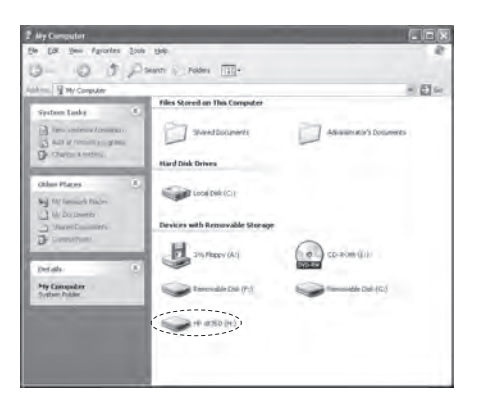

The digital picture frame will display the graphic below:

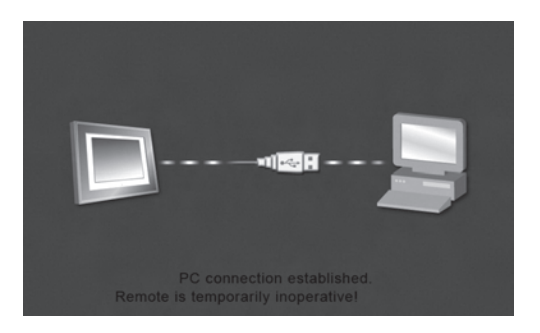

1 of the 3 new drive letters is the HP Digital Picture Frame's internal memory and labeled HP df720, df780, df820 or df1000 (depending on your photo frame model). Drive letter assignment MAY vary from PC to PC.

17 Download from Www.Somanuals.com. All Manuals Search And Download.

English

Use standard Windows™ explorer file copy and paste procedures to move content onto the frame's internal memory.

To check the picture frame's available memory, right click on the HP df720, df780, df820 or df1000 drive letter and select Properties. A properties menu will appear displaying the available/free space (in Mega Bytes [MB]).

When finished copying pictures, disconnect the PC/laptop by

double-clicking on the Safely Remove Hardware icon the lower right on the screen of the PC/Laptop. This will display the menu as illustrated below.

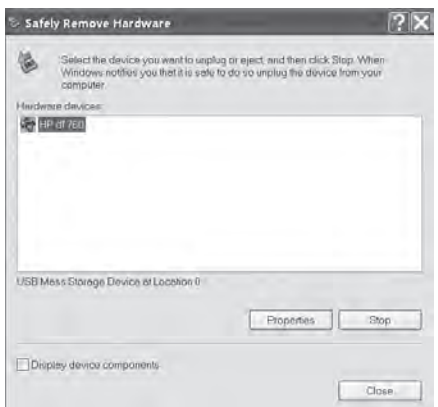

Highlight the HP df720, df780, df820 or df1000 drive and then click on the Stop button. After notification, unplug the USB 2.0 cable from both the PC/Laptop and the picture frame.

#### Deleting pictures from internal or external memory

Pictures can be deleted from internal and external memory sources in the same manner as it was added. Before deleting a picture or pictures, it is important to select the desired memory source (see Selecting a Memory Source section for details).

DEL. Select the desired picture to be deleted and press the

button to display the copy/delete menu. Press  $\overline{\bigoplus}$  to highlight

'Delete picture' text. Press  $\begin{smallmatrix} \bullet \\ \bullet \end{smallmatrix}$  to display the YES and NO text.

Use  $\bigcirc$  to highlight the desired action. If YES is highlighted,

press  $\smash{\bigcup}$  to delete the desired picture from memory. The picture will disappear and the next picture (if additional pictures are available) will be displayed.

Press  $\bigoplus_{\text{Press}} \bigoplus_{\text{twice to delete this image or press}} \bigoplus_{\text{DEL}}$  to return to photo browse mode.

If the frame is connected to a PC or laptop as previously described in Copying pictures - From a PC/laptop section, pictures can be deleted using standard Windows™ explorer file delete procedures.

## Printing with PictBridge™

The PictBridge™ function allows you to connect the digital picture frame to a PictBridge™ photo printer via USB for quality photo printing.

Go to the SETUP MENU (see Initial Setup) and set the USB Mode to Printer.

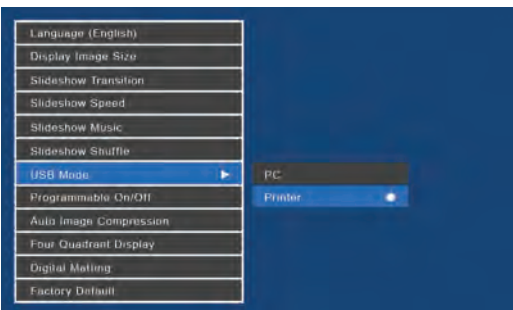

Connect the HP Digital Picture Frame to your PictBridge™ photo printer by using the USB cable provided with the product. A message will appear on the screen to indicate that the printer connection is detected.

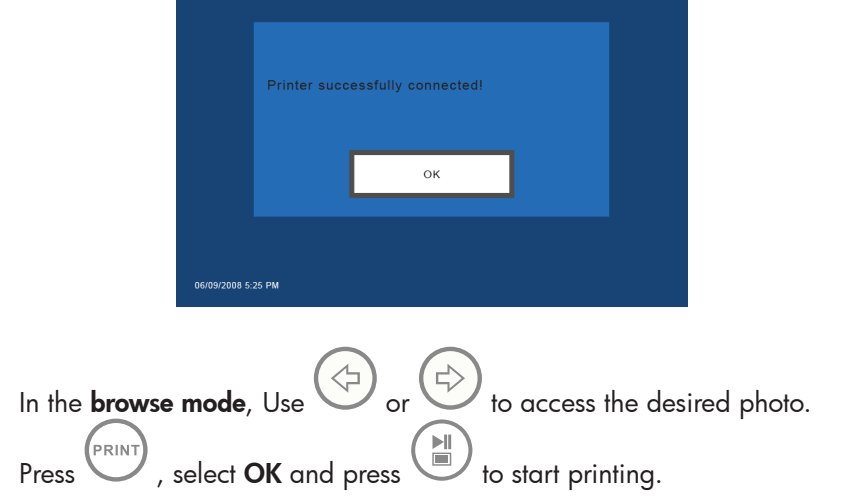

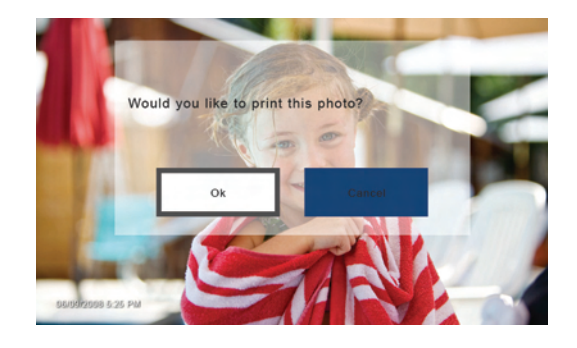

Once the printing is finished, press  $\sim$  again to return to the **browse** mode.

## Music Playback

Go to the MAIN MENU (see Initial Setup section). Note: make sure the desired memory source is selected (see Selecting a Memory Source section for details).

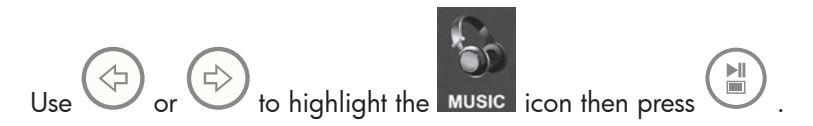

The frame will display a list of music/audio files found on the selected memory source as illustrated below.

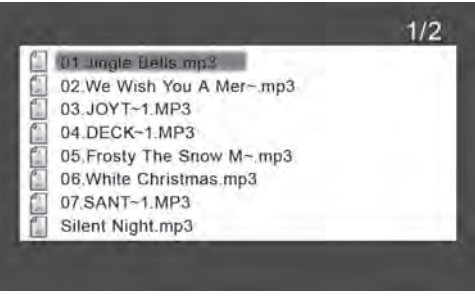

The first music track in the list will be highlighted. Press  $\overline{\mathbb{C}}$  to begin playback.

• The default playback mode is to play from first to last track then repeat from the first track.

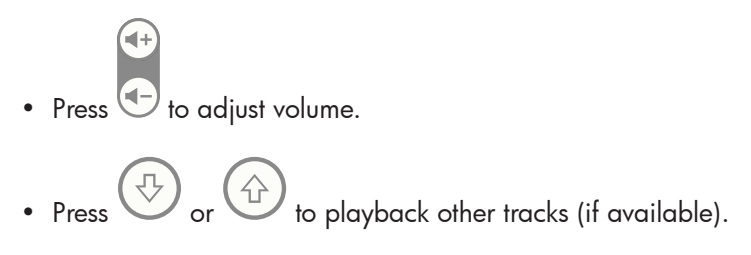

#### Copying and Deleting Music

The process for copying or deleting music onto or from the frame internal and external memory sources is the same as described in the previous section titled Copying and Deleting Pictures. Please refer to this section for details

#### Supported audio format: .mp3

Download from Www.Somanuals.com<del>?</del> All Manuals Search And Download.

## Video Playback

There are two methods to playback video files on a memory source. Note: make sure the desired memory source is selected (see Selecting a Memory Source section for details).

1. Go to the **MAIN MENU** (see **Initial Setup** section) and press the

 button. If compatible video files are available, playback of the first (if more than one file) will begin.

- The default playback mode is to play from first to last clip then repeat until stopped.
- Press to adjust volume.
- Press  $\bigodot$  or  $\bigodot$  to select other clips, and use  $\bigodot$ to play the selected clip.
- Press  $\overbrace{\blacksquare}$  to pause playback.
- Press  $\overbrace{ }$  to return to the **MAIN MENU** screen.
- 2. Go to the MAIN MENU (see Initial Setup section).

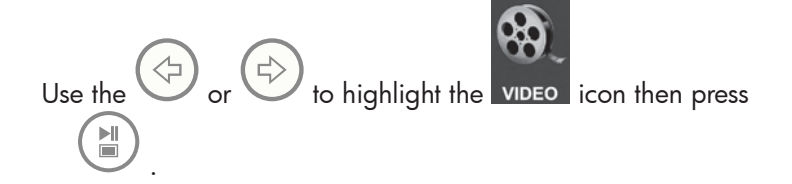

The frame will display a list of supported video clips/files found on the selected memory source as illustrated below.

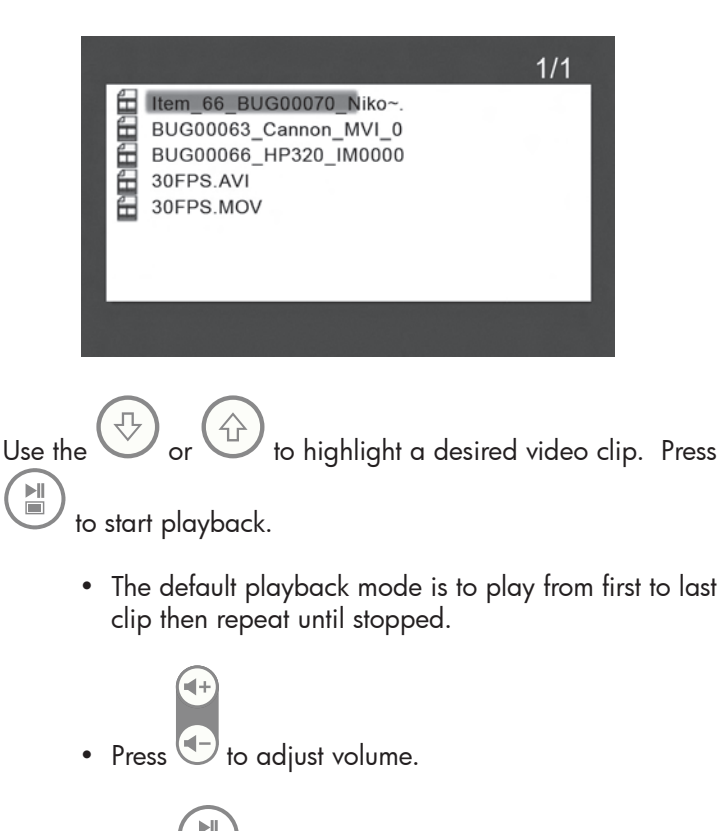

- Press  $\overbrace{\blacksquare}$  to pause playback.
- $($ <sub>MENU</sub> $)$  to return to the list of video files.

#### Copying and Deleting Videos

Video clips CANNOT be copied or deleted using the  $\overbrace{\phantom{mm}}^{\text{COPY}}$  feature.

However, if connected to a PC or Laptop, video clips can be managed using the same procedures as described in the Copying pictures - From a PC/laptop section.

#### Supported Video format: MPEG-1, MP4, and Motion JPEG

## Four-Quadrant Display

In the four-quadrant display, the screen is divided into four sections that can be used to display slideshow (or images), calendar, and time/alarm setting in various combinations.

#### Go to the MAIN MENU (see Initial Setup section).

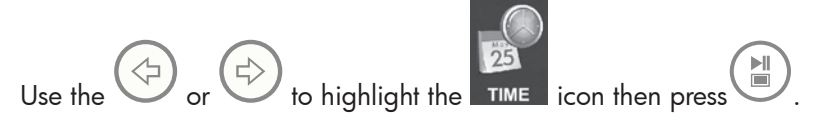

The frame will display the four-quadrant screen similar to the illustration below.

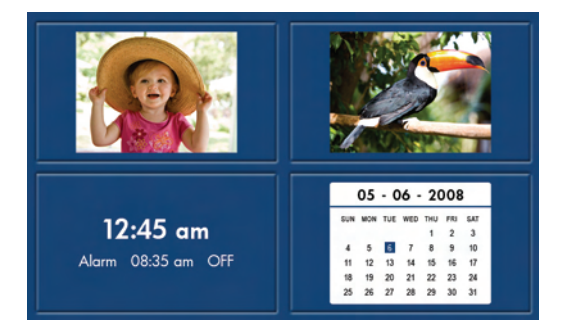

Initially, the calendar and clock will display an incorrect date and time until they are properly set up. To adjust the date and time, press the

TIME **SET** button to display the TIME SET menu as shown below.

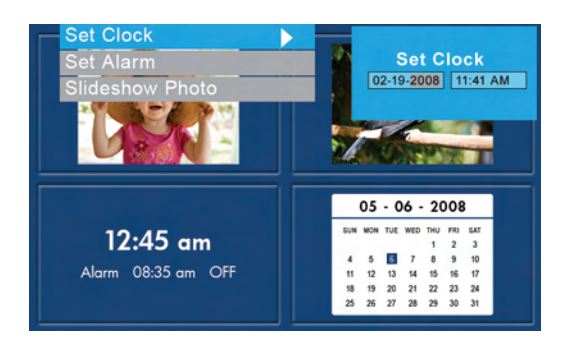

#### Setting the Calendar and Clock:

• The Set Clock option will be highlighted. Press the button to open the Set Clock screen as shown below.

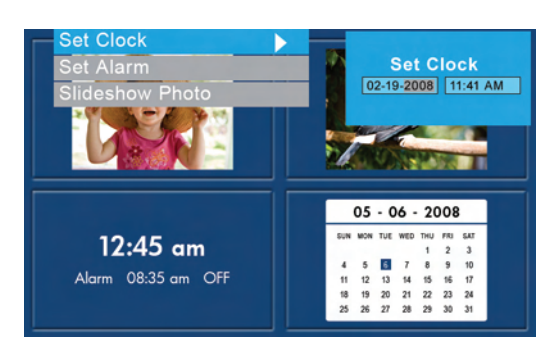

- Use the  $\vee$  & buttons to move between the calendar and clock values.
- $\begin{pmatrix} \overleftrightarrow{u} \\ v \end{pmatrix}$  buttons to change the date and time values.
- Press when desired date and time are selected. This will return to the TIME SET menu.
- to highlight the Set Alarm or Slideshow Photo options. Press to select the desired option.

#### Setting the Alarm:

- Highlight the **Set Alarm** option. Press the open the Set Alarm screen.
- Use the  $\vee$  & buttons to move between the calendar, clock, and On/OFF values.

Download from Www.Somanuals.com? All Manuals Search And Download.

- Use the  $\bigoplus_{\alpha} \bigoplus_{\beta}$  buttons to change these values.
- $Press$  when desired settings are selected. This will return to the TIME SET menu.
- $\begin{pmatrix} \begin{smallmatrix} \mathbf{\cdot} \\ \mathbf{\cdot} \end{smallmatrix} \end{pmatrix}$  to highlight the Set Clock or Slideshow Photo options. Press  $\begin{pmatrix} \mathbb{N} \\ \hline \end{pmatrix}$  to select the desired option.

#### Setting the Slideshow Photo feature:

- Highlight the **Slideshow Photo** option. Press the button to open the **Slideshow Photo** screen.
- Use the  $\vee$  & buttons to highlight Internal Memory or None(Clock Display) option.
	- − Internal Memory will display pictures from the frame's internal memory in a slideshow mode while in Calendar mode as shown below:

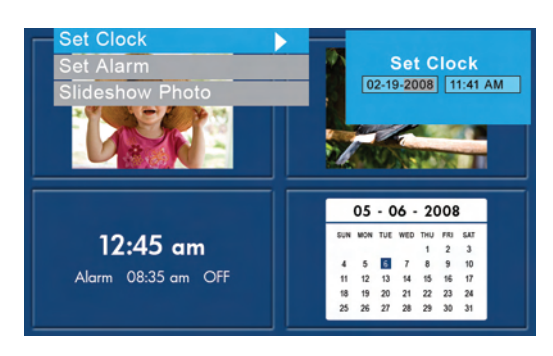

• Note: ONLY pictures from the internal memory will be displayed.

- **Press** to select desired option. This will return to the **TIME SET** menu and display the selected feature.
- ,<br>MENL .<br>MENU **Press the button to remove the TIME SET** menu. Press again to display the **MAIN MENU** screen.

#### Customizing the Four-Quadrant Display:

- Go to SETUP MENU (see INITIAL SETUP section).
- Use the buttons to highlight the Four-Quadrant Display option. Press the **button to display additional four-quadrant selections.**
- Use  $\bigcup$  to highlight the desired four-quadrant display mode and press  $\bigcup_{n=1}^{\infty}$  to select it. Press  $\bigodot$  to return to the setup menu.
- button to return to the MAIN MENU.

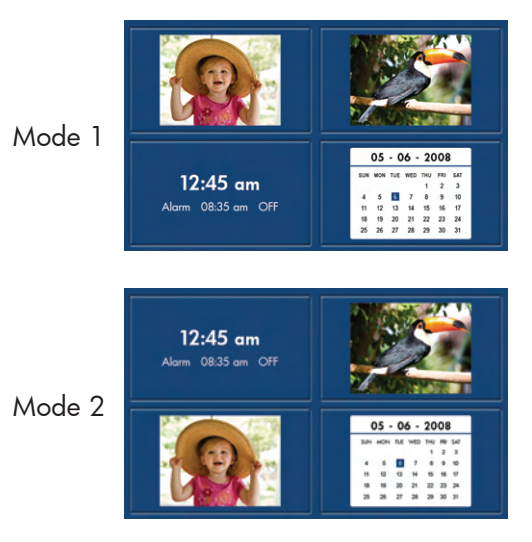

Download from Www.Somanuals.com? All Manuals Search And Download.

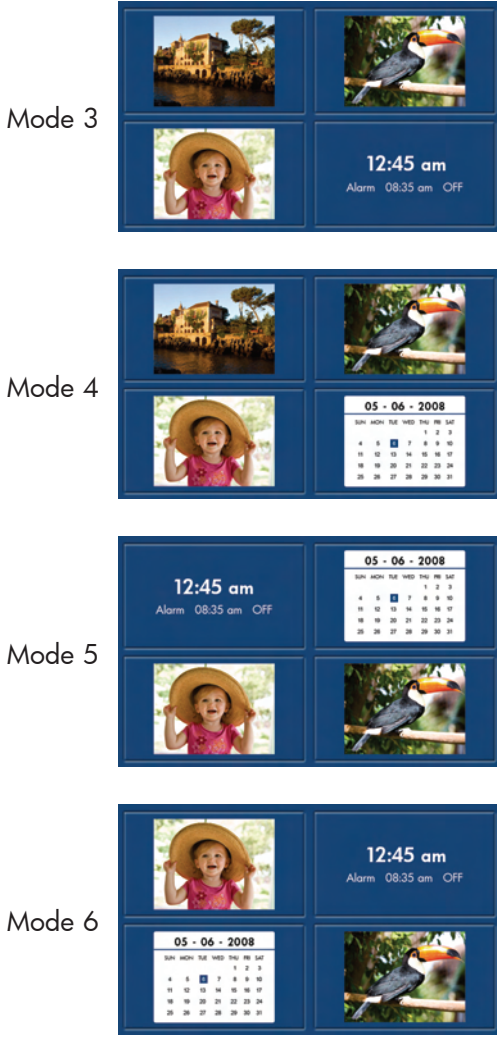

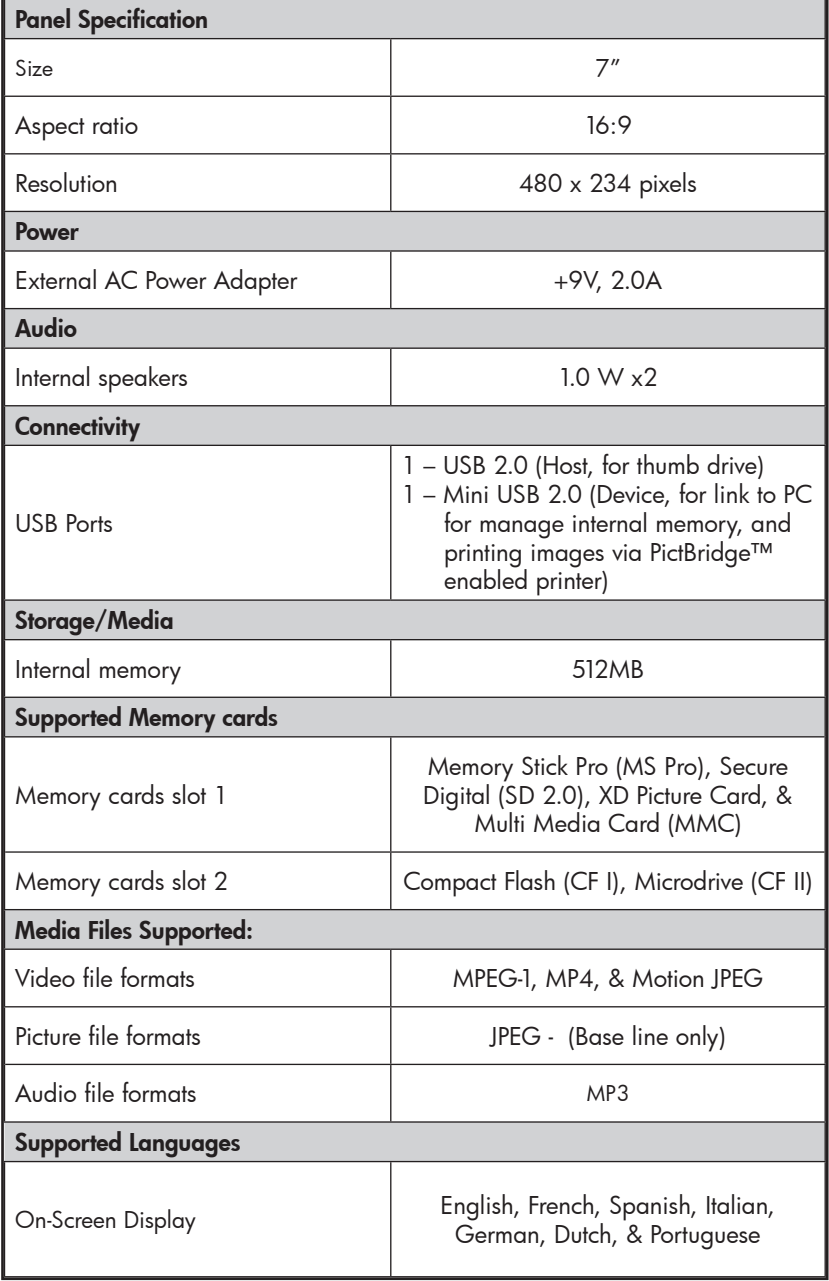

## Specifications - df780

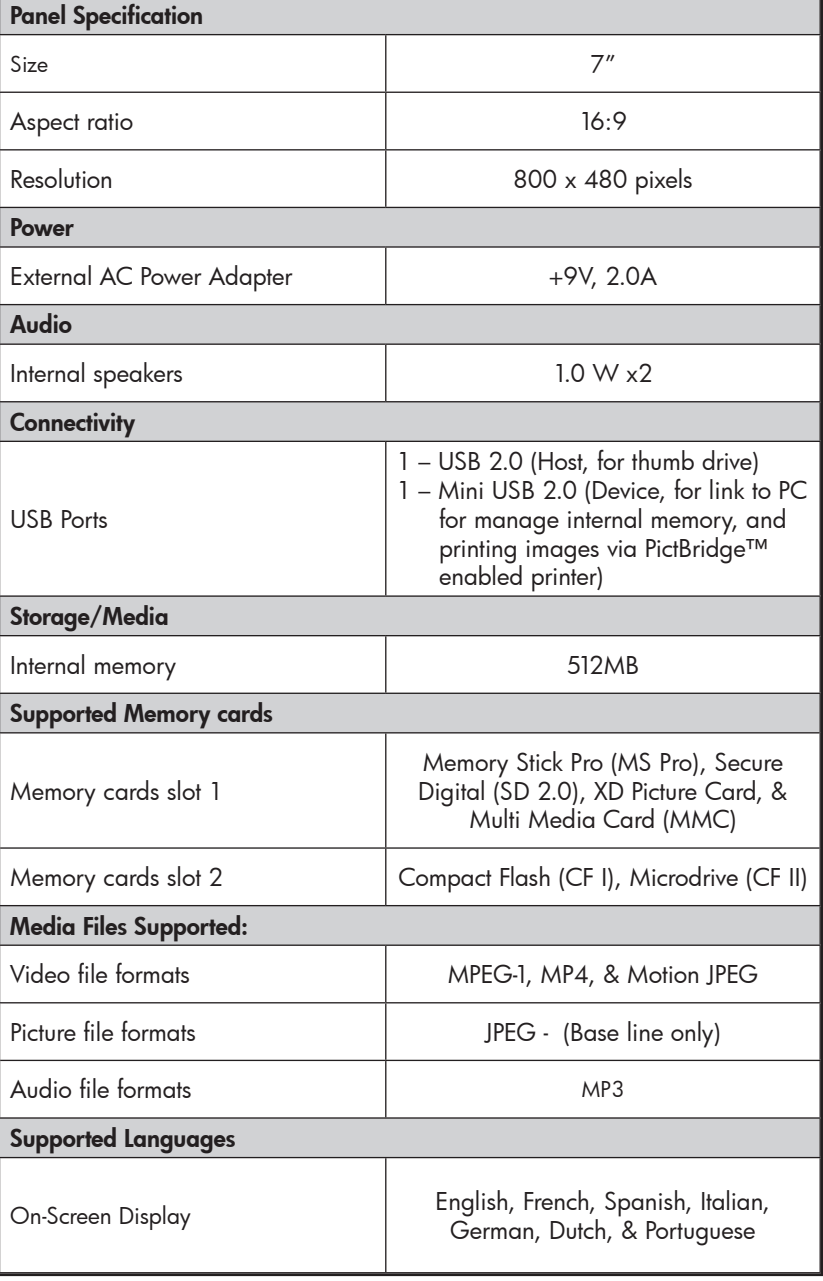

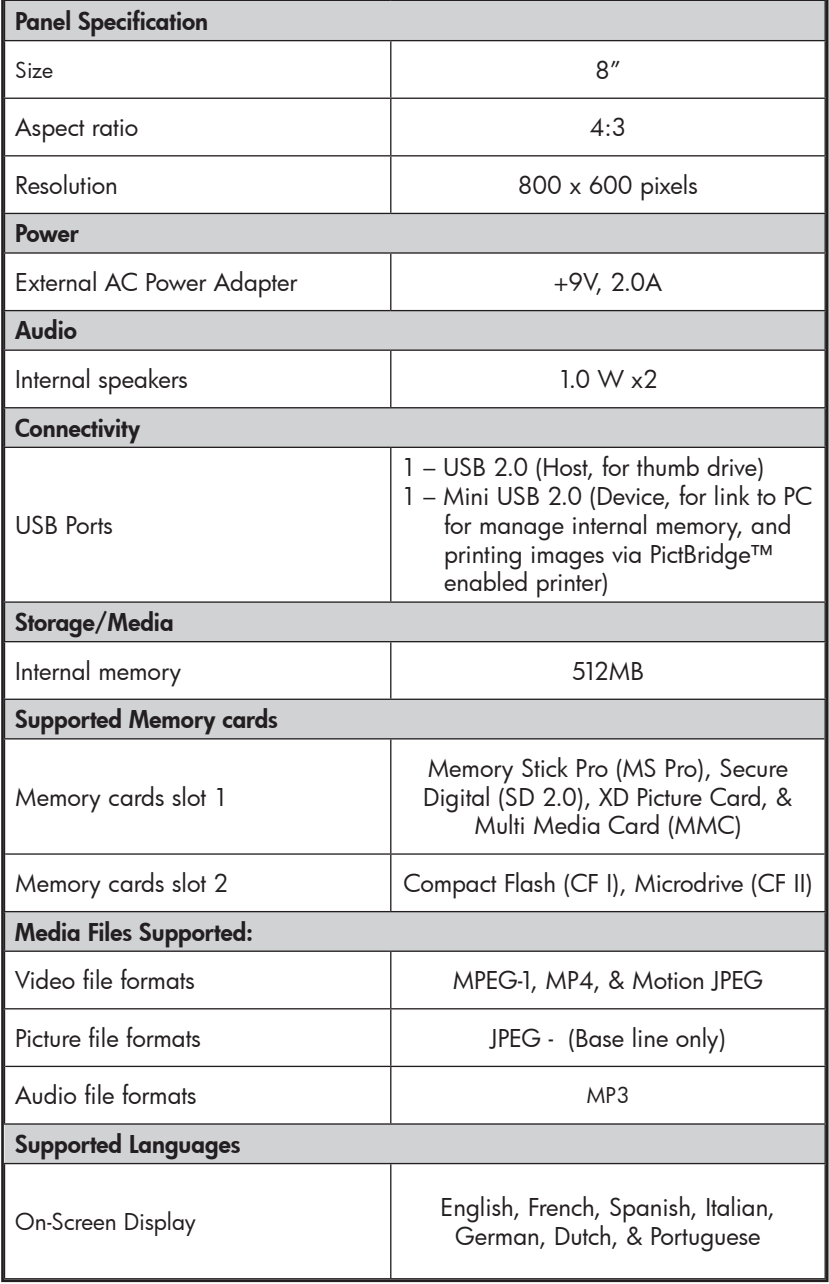

# Specifications - df1000

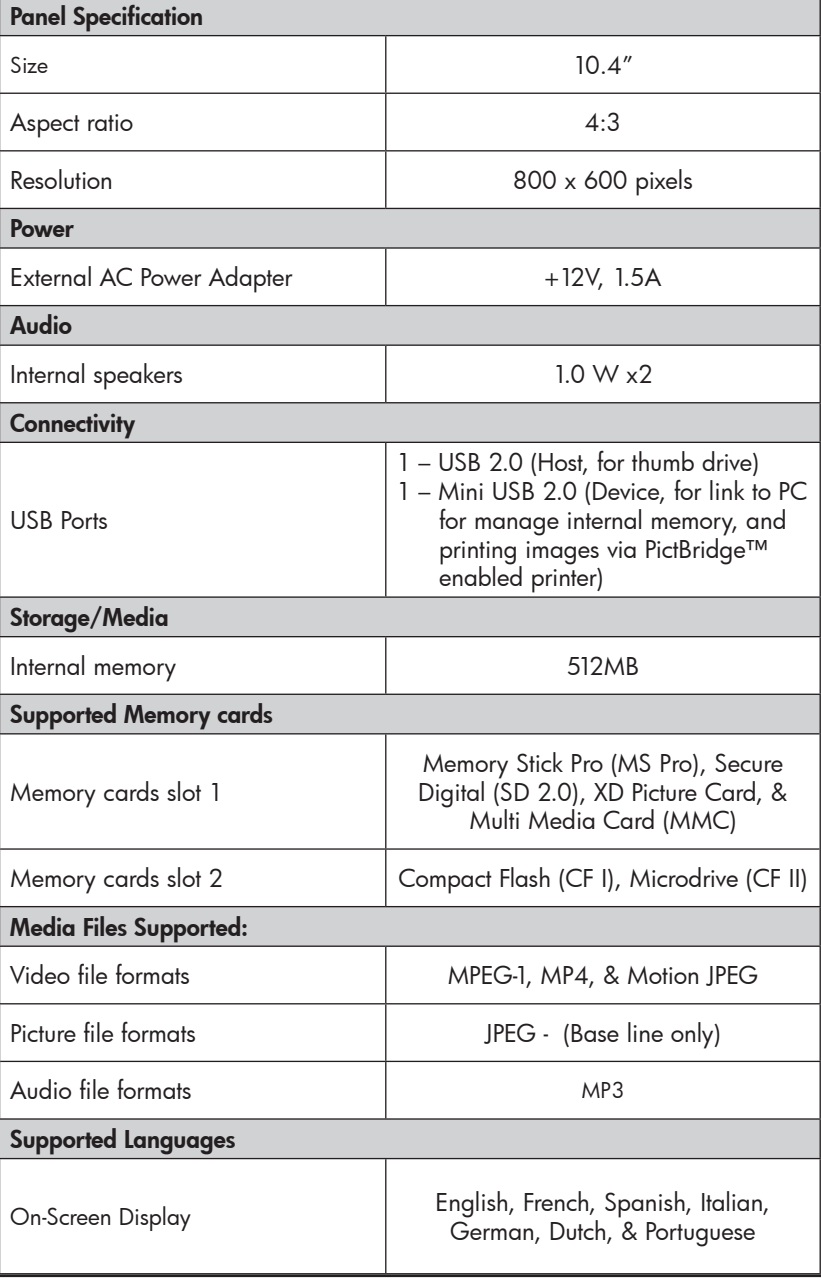

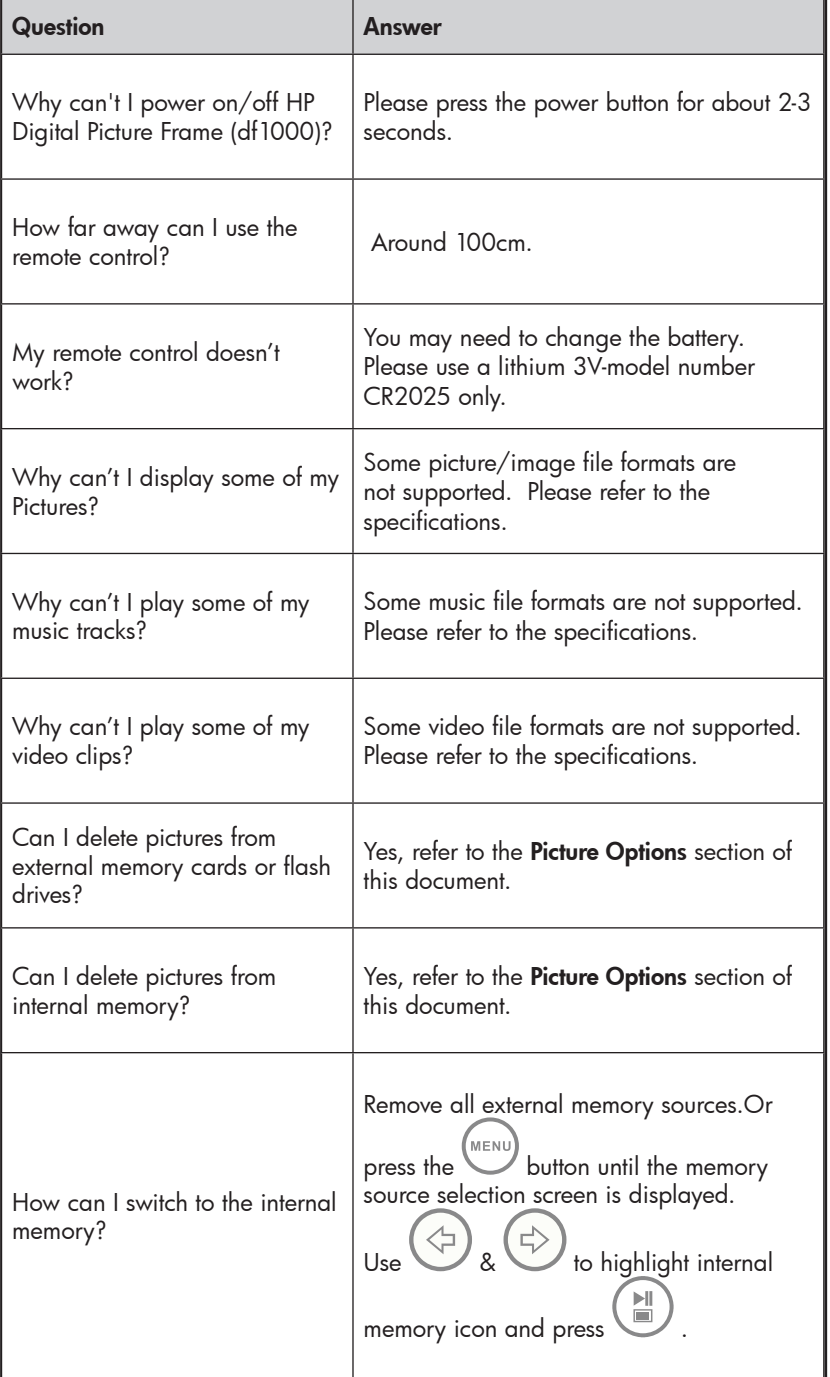

English

Question Answer Why can't I use my Windows™ 98 or Me system to copy content onto the frame? The appropriate USB drivers are not supplied for this product and are NOT native to these operating systems I have lost or damaged my remote and/or power adapter. Can I order replacements? Yes. Visit www.hp.com/support for more details. How can I find the latest information/FAQs about my HP Digital Picture Frame? Visit www.hp.com/support for more details and the latest information.
# Cleaning and Care Tips

√ Please power off the HP Digital Picture Frame before cleaning.

√ DO NOT push on the screen too firmly.

 $\sqrt{2}$  DO NOT spray or pour liquid cleaning agents directly on the screen or frame.

√ DO NOT use ammonia, alcohol, or abrasive detergent cleaning agents.

#### Cleaning the Screen:

- 1. Wipe screen with a clean, soft, lint-free cloth to remove dust and loose particles.
- 2. If further cleaning is required, apply an appropriate cleaning agent (approved for LCD displays) to a clean, soft, lint-free cloth and wipe the screen.
- **NOTE:** do not apply too much pressure on the screen to avoid damaging it.

#### Cleaning the Frame and Backing:

- 1. Use a clean, soft, lint-free cloth to remove dust and loose particles.
- 2. If desired, apply an appropriate cleaning agent to a clean, soft, lint-free cloth and wipe the appropriate surfaces.

# Getting Help

Should you have a technical support question or your HP Digital Picture frame requires service within the warranty period, please contact the original point of purchase or an authorized HP reseller in your country. If service is not available at those locations, please contact an HP Branded Product warranty agent from the support contact list provided below. A service agent will work with you to troubleshoot your issue and if necessary, issue a Return Material Authorization (RMA) number in order to replace your HP Branded Product. For warranty claims, you will be required to provide a copy of your original dated sales receipt as proof of purchase and the issued RMA number. You will be responsible for shipping charges when shipping the product to the service center. The service agent will provide you with an address and you will also be responsible for any shipping charges to the warranty service center. Once your product is received by this service center, a replacement unit will be shipped back to you typically within 5 business days.

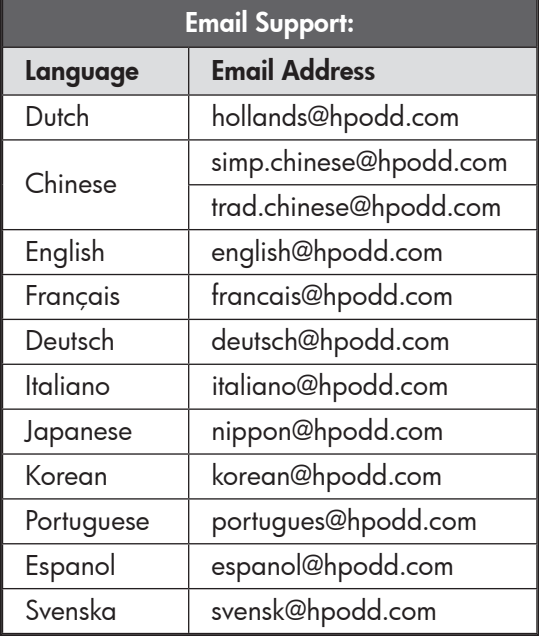

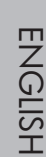

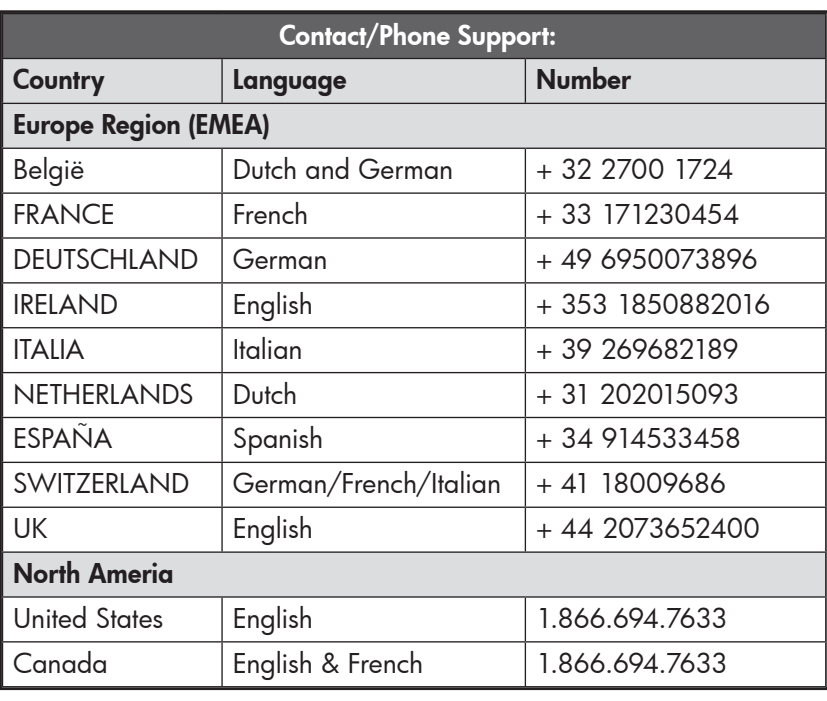

## Déclaration de Conformité de la FCC

Remarque: Cet appareil a été testé et déclaré conforme aux limites d'un appareil numérique de Classe B, en application de l'Article 15 des Règles de la FCC. Ces limites sont conçues pour fournir une protection raisonnable contre les interférences nuisibles dans une installation résidentielle. Cet appareil génère, utilise, et peut radier des énergies de fréquence radio et, s'il n'est pas installé et utilisé en conformité avec les instructions, peut causer des interférences nuisibles aux communications radio. Cependant, il n'y a aucune garantie que ces interférences ne se produiront pas dans une installation particulière. Si cet équipement cause des interférences nuisibles à la réception de la radio ou de la télévision, ce qui peut être déterminé en éteignant et en allumant l'appareil, l'utilisateur est encouragé à essayer de corriger l'interférence à l'aide de l'une des mesures suivantes:

- Réorienter ou déplacer l'antenne de réception.
- Augmenter la séparation entre l'appareil et le récepteur.
- Connecter l'appareil à la prise de courant d'un circuit différent de celui auquel le récepteur est connecté.
- Demander conseil à un revendeur ou à un technicien agréé en radio/ TV.

Avertissement de la FCC: Afin de conserver la continuité de la conformité, utilisez uniquement des câbles d'interface blindés pour la connexion à un ordinateur ou à des appareils périphériques. Tout changement ou toute modification non expressément approuvé par la partie responsable de la conformité peut annuler l'autorisation d'utilisation de l'utilisateur pour cet appareil.

Cet appareil est en conformité avec l'Article 15 des Règles de la FCC. Son fonctionnement est sujet aux deux conditions suivantes: (1) cet appareil ne doit pas causer d'interférence nuisible, et (2) cet appareil doit accepter n'importe quelle interférence reçue, y compris des interférences pouvant causer un fonctionnement indésirable.

# Table des matières

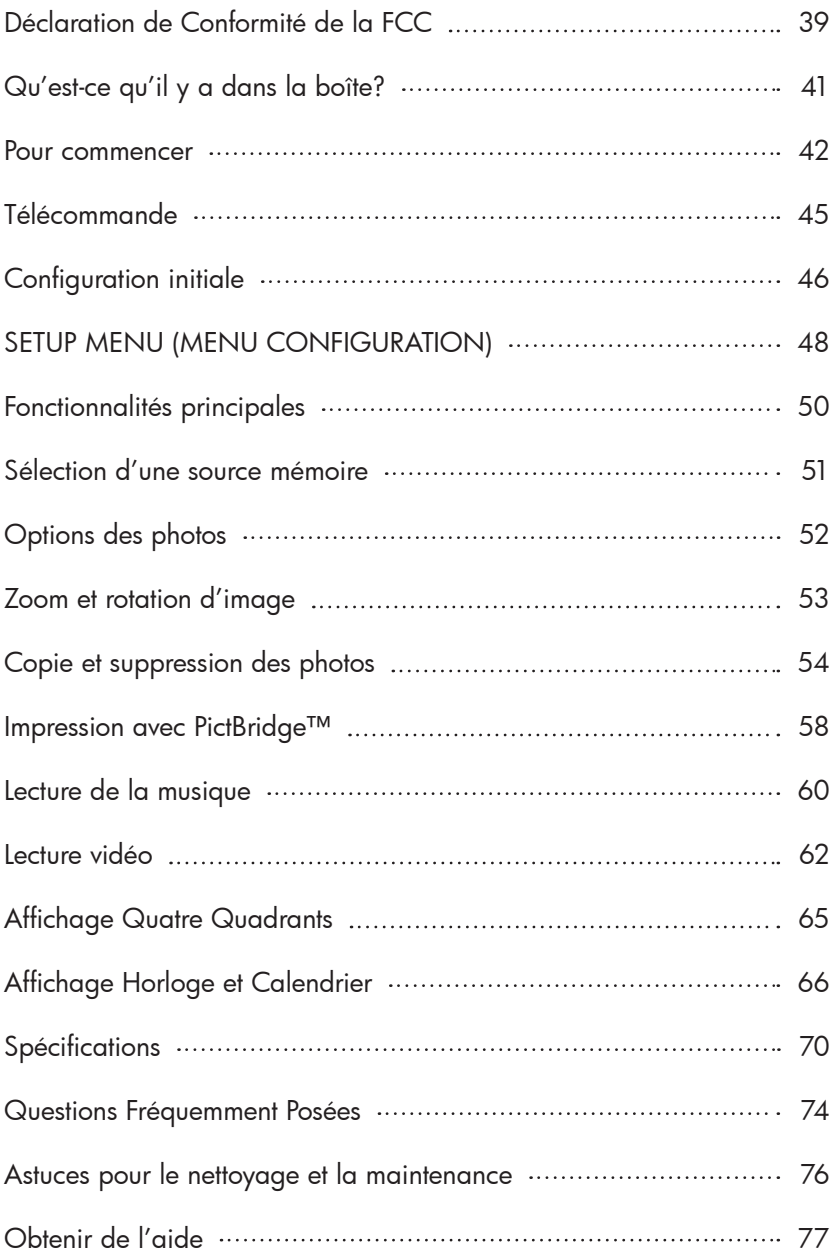

# Qu'est-ce qu'il y a dans la boîte?

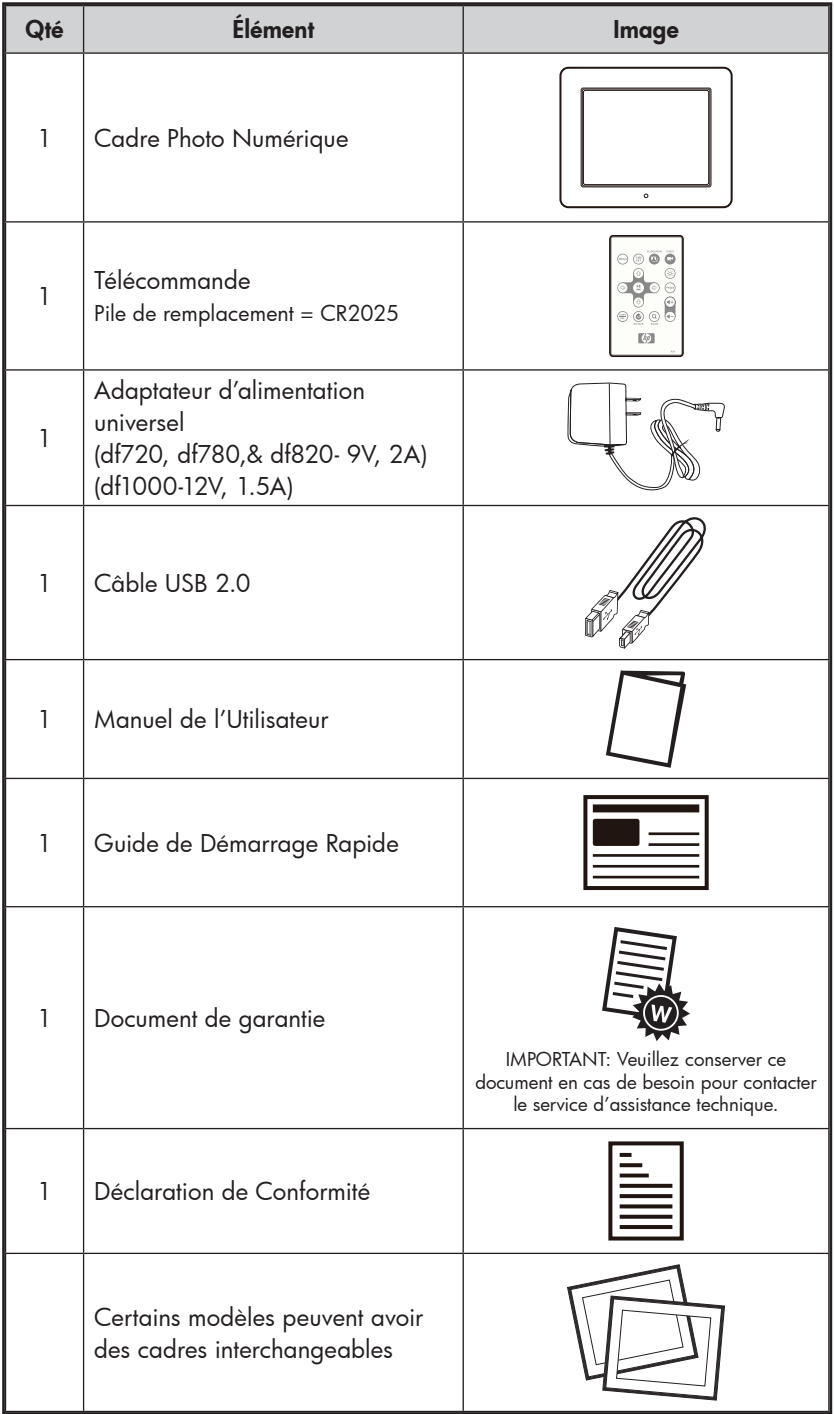

Download from Www.Somanuals.co**m.** All Manuals Search And Download.

FRANÇ ais

### Pour commencer

1. Connectez le cordon d'alimentation à l'entrée DC du cadre photo numérique et branchez l'adaptateur dans la prise de courant comme illustré ci-dessous.

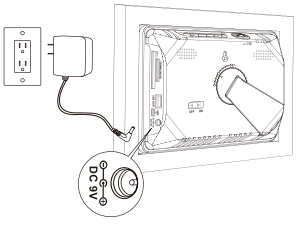

HP df720, df780, & df820 HP df1000

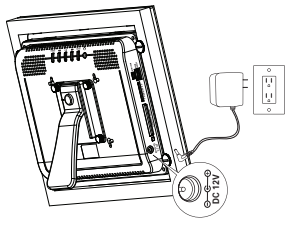

- 2. Le cadre photo numérique HP est préchargé avec des photos qui illustrent les fonctionnalités élémentaires de ce produit. Si vous voulez afficher ces photos, allumez le cadre comme illustré dans l'étape 4. Le diaporama commencera dans quelques secondes. Cependant, si vous souhaitez afficher immédiatement vos propres photos, allez à l'étape suivante (étape 3).
- 3. Insérez une carte mémoire ou un périphérique de stockage USB (mémoire externe) contenant les photos, la musique, et/ou la vidéo souhaitées dans le logement de carte approprié ou au port USB comme illustré ci-dessous. Remarque: Les cartes mémoire et les périphériques de stockage USB doivent être correctement orientés.

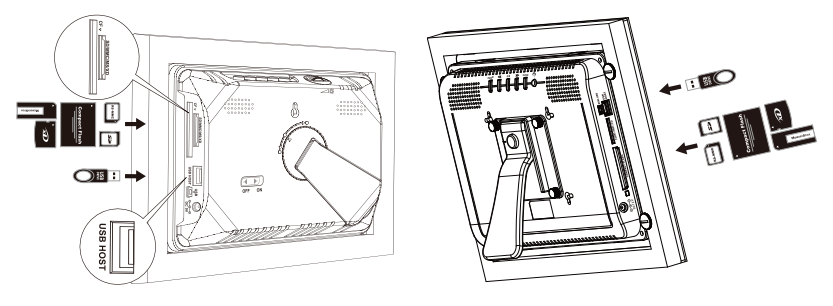

HP df720, df780, & df820 HP df1000

4. Allumez le cadre photo numérique.

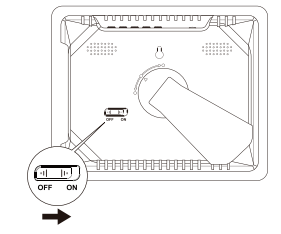

Positionnez le commutateur d'alimentation POWER sur On (Marche) du HP df720, df780, et df820

FRANÇ

ais

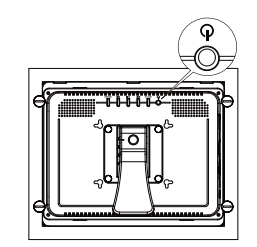

Appuyez sur le bouton d'alimentation POWER du HP df1000

Un diaporama de vos photos commencera automatiquement dans quelques secondes. Si des morceaux de musique sont disponibles sur le même périphérique de mémoire externe, le diaporama sera affiché avec la musique en arrière-plan à moins que cela ne soit désactivé dans le SETUP MENU (MENU CONFIGURATION). Amusez-vous bien!

5. En plus de la télécommande, le cadre photo numérique a des boutons de contrôle élémentaires et des contrôles du rétroéclairage sur le dessus du cadre comme illustré ci-dessous.

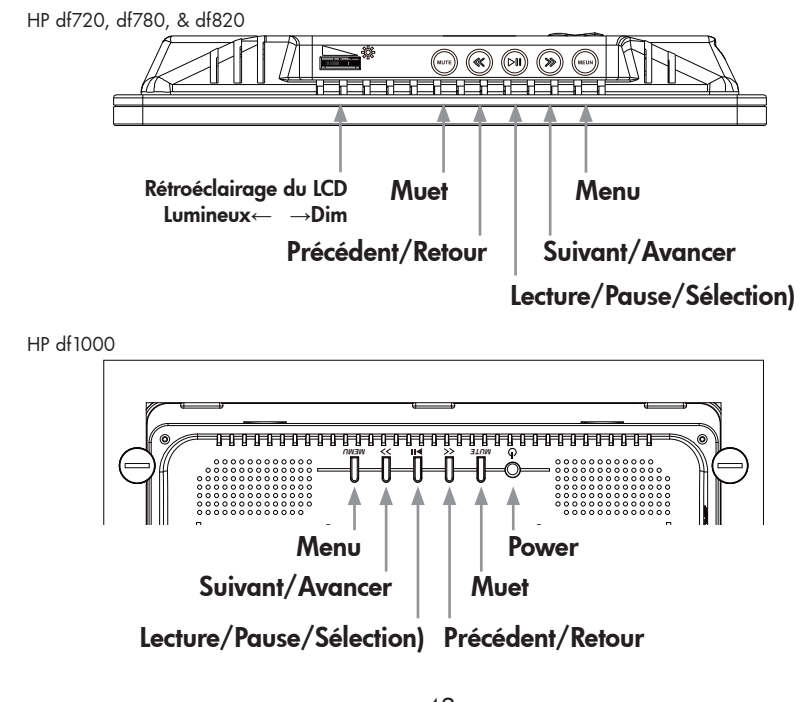

Download from Www.Somanuals.com? All Manuals Search And Download.

6. Lors de l'utilisation de la télécommande, visez le capteur distant comme illustré ci-dessous.

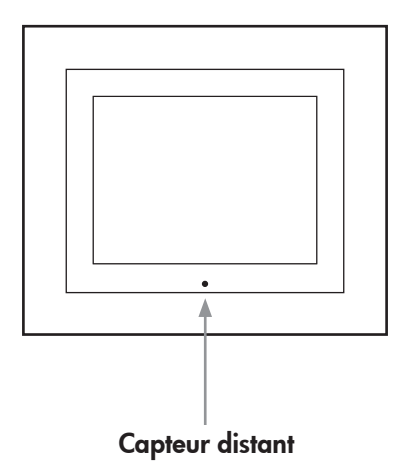

# Télécommande

FRANÇ

ais

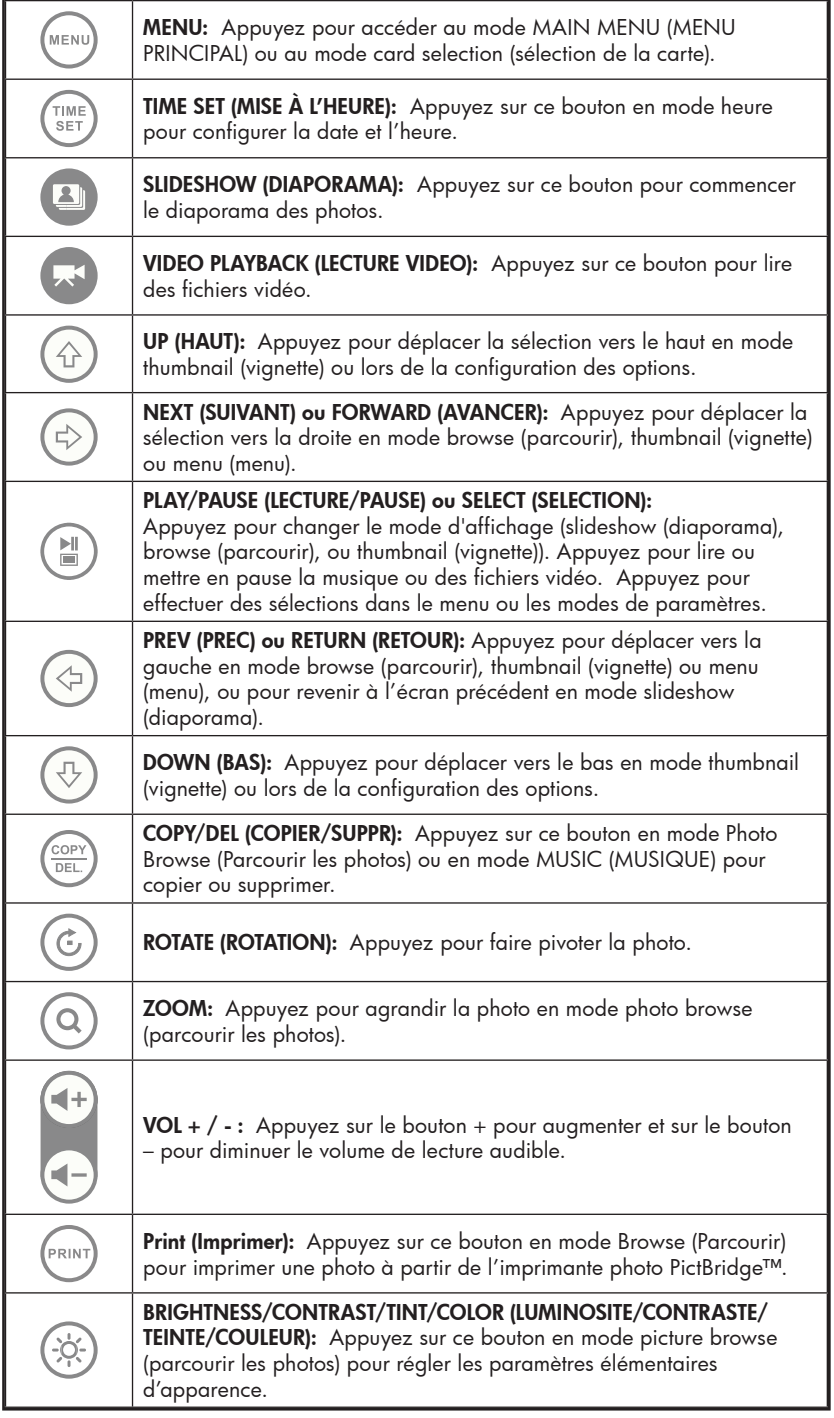

Download from Www.Somanuals.com? All Manuals Search And Download.

# Configuration initiale

1. Tirez l'onglet de la télécommande pour activer.

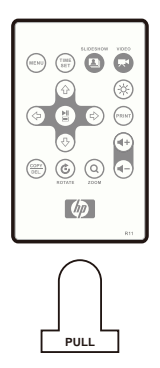

Si vous avez besoin d'une nouvelle pile pour votre télécommande, veuillez acheter le modèle CR2025 3 volts au lithium pour remplacer la pile usagée. La télécommande a des instructions pour le remplacement de la pile imprimées à l'arrière comme illustré cidessous.

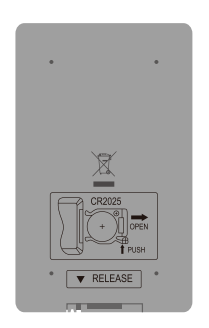

2. Allumez le cadre photo et laissez le diaporama de photos

.<br>MENU commencer. Appuyez une fois sur le bouton pour afficher le MAIN MENU (MENU PRINCIPAL) comme illustré ci-dessous.

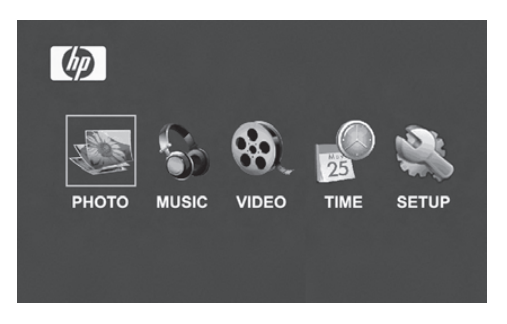

Download from Www.Somanuals.com? All Manuals Search And Download.

3. Appuyez sur  $\bigoplus$  ou sur pour mettre l'icône serup

surbrillance. Appuyez sur **but pour ouvrir le SETUP MENU (MENU** CONFIGURATION) comme illustré ci-dessous.

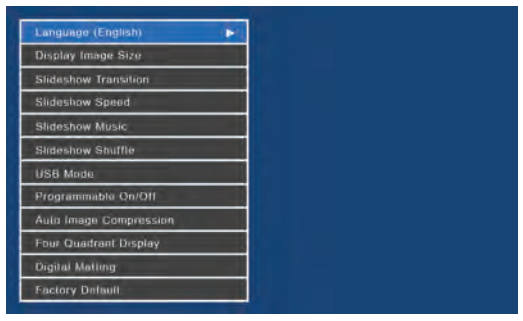

- 4. Le paramètre LANGUE sera mis en surbrillance en bleu. Appuyez sur le bouton vous pour afficher les selections de langue supplémentaires. Remarque: Si la langue souhaitée est déjà sélectionnée, allez à l'étape 6.
- 5. Utilisez  $\bigoplus$  ou  $\bigoplus$  pour mettre la langue d'affichage à l'écran (OSD) en surbrillance et appuyez sur pour sélectionner la langue. Appuyez sur (2) pour revenir au menu setup (configuration).
- 6. Appuyez sur  $\bigoplus$  ou sur  $\bigoplus$  pour mettre les autres options en surbrillance et appuyez sur pour sélectionner. Continuez à utiliser  $\bigcup_{\omega}$  ou  $\bigoplus_{\omega}$  pour mettre en surbrillance et  $\bigcup_{\omega}$  pour sélectionner les paramètres désirés. Lisez la prochaine section intitulée SETUP MENU (MENU CONFIGURATION) pour plus de détails à propos de ces options.

# SETUP MENU (MENU CONFIGURATION)

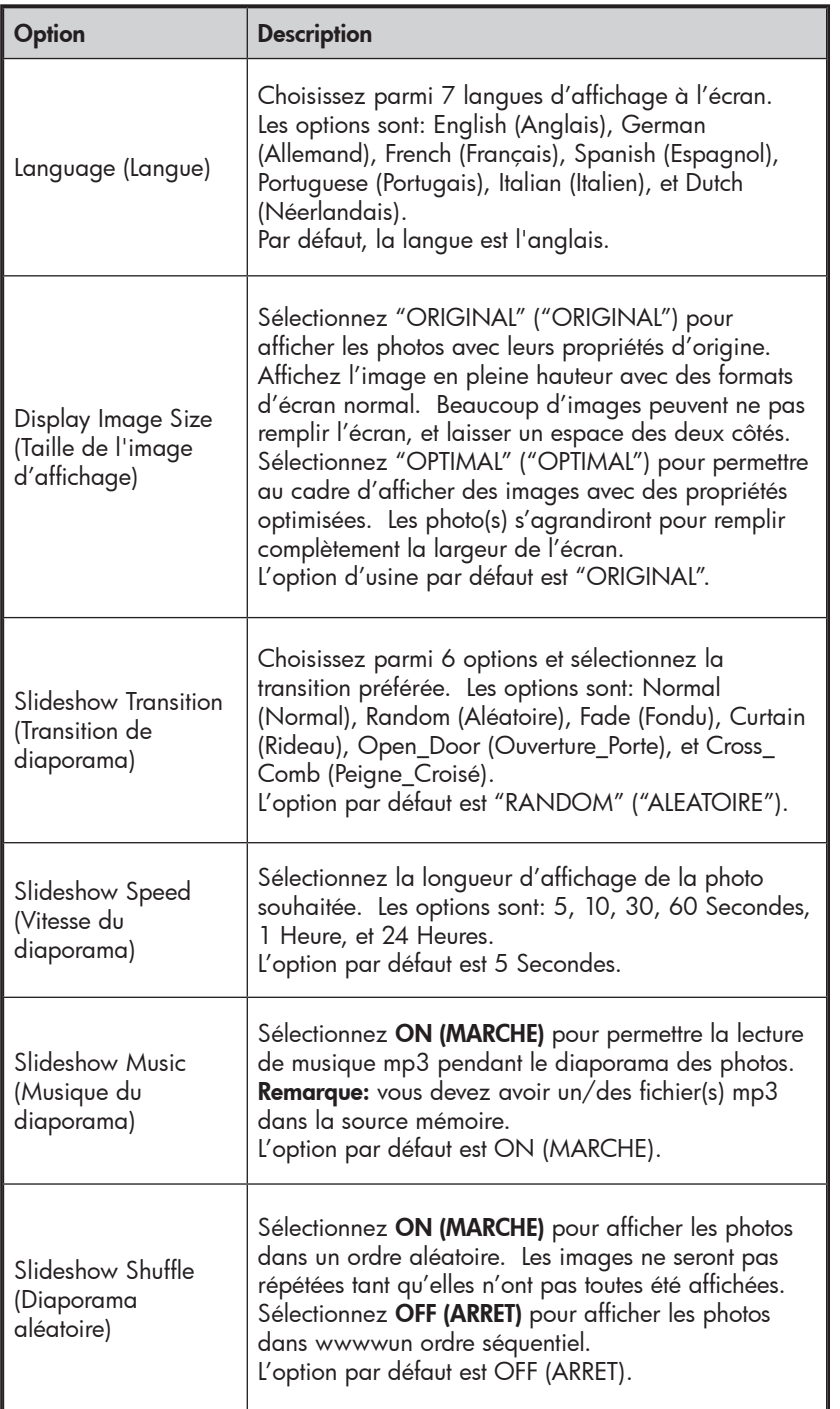

48 Download from Www.Somanuals.com. All Manuals Search And Download.

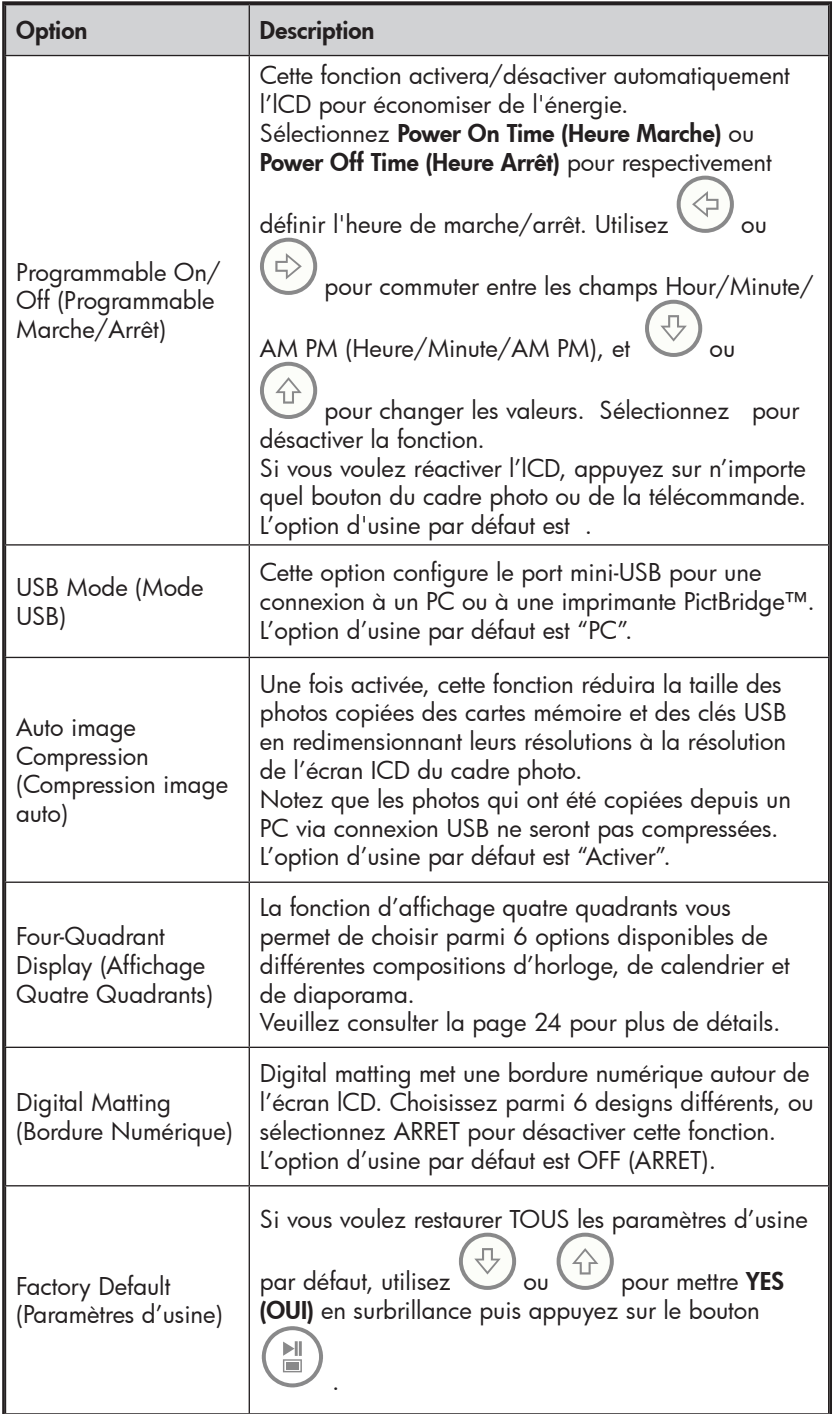

49 Download from Www.Somanuals.com. All Manuals Search And Download.

FRANÇ ais

#### Fonctionnalités

Rotation automatique de la photo correspondant à l'orientation du cadre.

Diaporama des photos avec ou sans musique.

- 6 différentes options de transition des photos
- Option du mode shuffle

Options d'affichage de photos multiple.

- Affichez les photos individuelles en mode Browse (Parcourir) (voir section ultérieure)
- Affichez les photos en mode thumbnail (vignette)
- Zoomez et faites pivoter les photos individuelles

Lecture de morceaux de musique/audio

• Les morceaux de musique doivent être au format mp3

Lecture de clips vidéo

• Les clips vidéo doivent être dans un format de fichier MPEG-1, MP4, et Motion JPEG (AVI et MOV)

Affichage quatre quadrants

- Disposition personnalisable pour différents affichages de l'alarme, du calendrier et des photos.
- Remarque: Seules les photos de la mémoire interne seront affichées.

Impression photo PictBridge

• Imprimez directement vos photos avec une imprimante à capacité Pict-Bridge.

Bordure numérique

• Ajoute une bordure élégante autour de l'écran LCD pour compléter vos photos.

Compression d'image auto

• Compresse automatiquement les photos copiées des cartes mémoire sans compromettre leur qualité d'affichage.

Réglages de la luminosité, du contraste, de la teinte, et des couleurs en mode photo browse (parcourir les photos).

La connexion PC permet l'ajout de photos (ainsi que des fichiers de musique et vidéo) vers la mémoire interne ou externe. (voir la section intitulée **Picture** Options (Options des photos) pour plus de détails)

Ajoutez ou supprimez des photos des périphériques de la mémoire externe et de la mémoire interne

7 langues d'affichage à l'écran

• English (Anglais), French (Français), Spanish (Espagnol), Italian (Italien), German (Allemagne), Dutch (Néerlandais), et Portuguese (Portugais)

Download from Www.Somanuals.co<del>n</del>0.<br>Download from Www.Somanuals.co<del>n</del>0.All Manuals Search And Download.

## Sélection d'une source mémoire

Le cadre photo numérique HP peut lire le contenu des périphériques de mémoire interne et externe comme des mémoires flash USB et des cartes mémoire typiquement utilisées avec des appareils photos numériques. Plus d'un périphérique de mémoire externe peut être inséré à un moment donné. Cependant, le contenu d'une seule source mémoire peut être sélectionné pour la lecture.

Pour sélectionner la source de photos souhaitée, il y a plusieurs méthodes pour accéder au menu de la sélection de la source mémoire.

1. En mode slideshow (diaporama) ou browse (parcourir):

(MENU) Appuyez deux fois sur le bouton .

2. Dans le mode MAIN MENU (MENU PRINCIPAL): Appuyez une

MENU) fois sur le bouton

> Cela affichera l'écran de la source mémoire comme illustré ci-dessous. Remarque: L'écran peut varier en fonction du type et du nombre de périphériques de mémoire externe qui sont insérés.

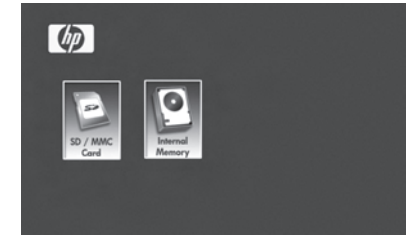

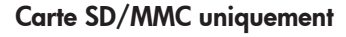

FRANÇ

ais

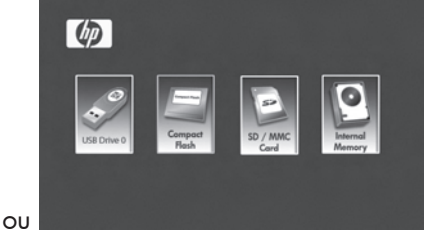

Carte SD/MMC, Compact Flash, et Mémoire flash USB insérée.

3. Utilisez  $\bigodot$  ou  $\bigodot$  pour mettre l'icône de la source mémoire souhaitée en surbrillance. Appuyez sur vour sélectionner. Ceci fera apparaître le MAIN MENU (MENU PRINCIPAL) pour la source mémoire qui vient d'être sélectionnée.

# Options des photos

### Slideshow modes (Diaporama)

Le mode Slideshow (Diaporama) commencera automatiquement quelques secondes après que le cadre ait été allumé ou lorsqu'une carte de mémoire externe/mémoire flash USB est insérée. Il y a deux modes slideshow (diaporama), un avec de la musique en arrière-plan et l'autre sans. Reconsultez les sections Initial Setup (Configuration initiale) et Setup Menu (MENU CONFIGURATION) de ce document pour plus de détails afin de savoir comment changer les paramètres désirés.

#### Browse Mode (Parcourir)

Pour quitter le mode slideshow (diaporama), appuyez une fois sur ЫI

 . Le mode Browse (Parcourir) apparaîtra en bas à droite de l'écran pendant plusieurs secondes. Ceci permet l'affichage des photos suivantes et précédentes.

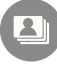

Appuyez sur pour revenir au mode slideshow (diaporama).

### Thumbnail Mode (Vignette)

Pour afficher des photos en mode thumbnail (vignette), appuyez DEUX

FOIS sur **UD** lorsque vous êtes en slideshow (diaporama) ou UNE FOIS quand vous êtes en mode browse (parcourir) comme illustré cidessous.

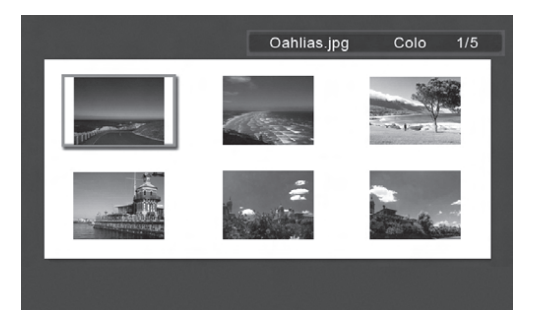

Utilisez les boutons fléchés pour parcourir les photos. Appuyez sur pour afficher l'image sélectionnée.

# Zoom et rotation d'image

### Rotation d'image

Les photos pivoteront automatiquement en fonction de l'orientation du cadre.

Vous pouvez faire pivoter les photos manuellement en appuyant sur le bouton  $\bigcup$  en mode slideshow (diaporama) ou browse (parcourir). Remarque: si la rotation d'une photo est effectuée en mode slideshow (diaporama), le cadre passera automatiquement en mode photo browse (parcourir les photos). Chaque appui de ce bouton fera pivoté la photo de 90 degrés vers la droite.

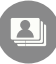

Appuyez sur pour continuer le mode slideshow (diaporama).

#### Zoom d'image

Les photos peuvent être zoomées jusqu'à 5X en appuyant sur le bouton

 en mode slideshow (diaporama) ou browse (parcourir). Chaque appui de ce bouton augmentera le zoom de 1X jusqu'à 5X. Quand 5X est atteint, appuyez UNE FOIS sur ce bouton pour revenir à l'affichage d'origine. Remarque: si une photo est zoomée en mode slideshow (diaporama), le cadre passera automatiquement en mode photo browse (parcourir les photos).

Une fois en mode zoom, utilisez les boutons fléchés afin de positionner la photo pour obtenir l'affichage souhaité.

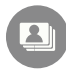

Appuyez sur pour continuer le mode slideshow (diaporama).

# Copie et suppression des photos

#### Copie des photos dans une mémoire interne du cadre

À partir d'un périphérique de mémoire externe: Avec le cadre photo éteint, insérez un périphérique de mémoire externe contenant vos photos préférées dans le connecteur approprié. Allumez le cadre photo et un diaporama commencera automatiquement à partir de la mémoire externe dans quelques secondes.

Appuyez une fois sur le bouton vuel pour accéder au mode picture browse (parcourir les photos) ou appuyez deux fois sur le

bouton  $\smash{\smash{\bigcup}}$  pour accéder au mode thumbnail (vignette).

Lorsque la photo souhaitée est atteinte, appuyez sur le bouton

 pour afficher le menu copy/delete (copier/supprimer) comme montré ci-dessous.

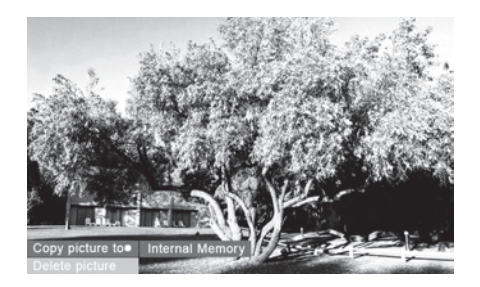

'Copy picture to' ('Copier photos dans') sera mis en surbrillance

en bleu. Appuyez sur pour afficher la mémoire interne.

Appuyez à nouveau sur sur pour copier la photo désirée dans la mémoire interne du cadre. Une boîte de texte Finished (Terminé) apparaîtra indiquant que l'image est maintenant dans la mémoire interne comme illustré ci-dessous.

Finished

Appuyez sur  $\overline{\mathcal{O}(p_{\text{E}})}$  pour revenir au mode photo browse (parcourir les photos). Utilisez  $\bigodot$  ou  $\bigodot$  pour sélectionner une autre image et répétez l'étape ci-dessus pour copier dans la mémoire interne.

Appuyez sur pour continuer le diaporama.

#### Copie des photos dans la mémoire interne du cadre

À partir d'un PC/portable: Pour la première connexion, il est recommandé de supprimer toutes les sources de mémoire externe.

Allumez le Cadre Photo Numérique HP. Allez au SETUP MENU (MENU CONFIGURATION) (voir Initial Setup (Configuration Initiale)) et configurez USB Mode (Mode USB) sur PC. Connectez le Cadre Photo Numérique HP à votre PC/portable Windows™ 2000 (avec le service pack 4 ou supérieur), Windows™ XP (avec le service pack 2 ou supérieur), ou Windows™ Vista en utilisant le câble USB fourni avec le produit. Trois nouvelles lettres de périphériques devraient apparaître dans l'explorateur de Windows. Ces nouvelles lettres de disque représentent la mémoire interne du Cadre Photo Numérique, le logement de carte mémoire 1, et le logement de carte mémoire 2. (voir illustration ci-dessous):

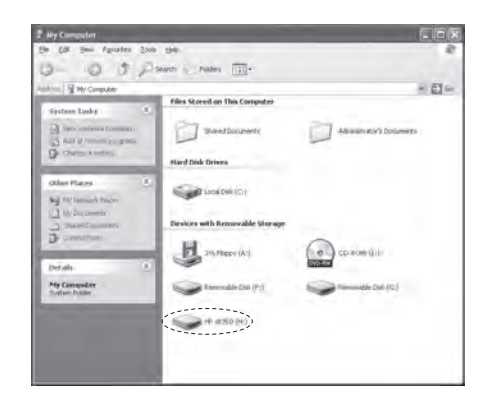

Le cadre photo numérique affichera le graphique ci-dessous:

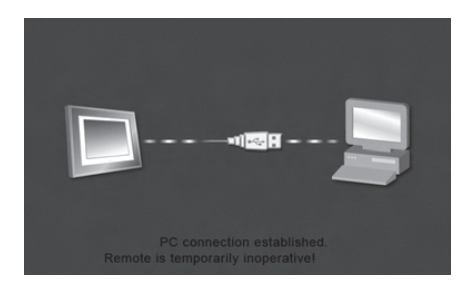

L'une des trois lettres du nouveau lecteur est la mémoire interne du Cadre Photo Numérique HP et est marquée HP df720, df780, df820 ou df1000 (selon votre modèle de cadre photo). L'affectation de la lettre du lecteur PEUT varier d'un PC à un autre.

Utilisez les procédures de copier/coller de l'explorateur de fichiers Windows™ pour déplacer le contenu de la mémoire interne du cadre.

Pour vérifier la mémoire disponible du cadre photo, cliquezdroit sur la lettre du disque HP df720, df780, df820, ou df1000 et sélectionnez Propriétés. Un menu de propriétés apparaîtra affichant l'espace disponible/libre (en Mega Octets [Mo]).

Une fois que la copie des photos est terminée, déconnectez le PC/portable en double-cliquant sur l'icône Safely Remove

#### Hardware (Retirer le périphérique en toute sécurité) en

bas à droite de l'écran du PC/Portable. Ceci affichera le menu comme illustré ci-dessous.

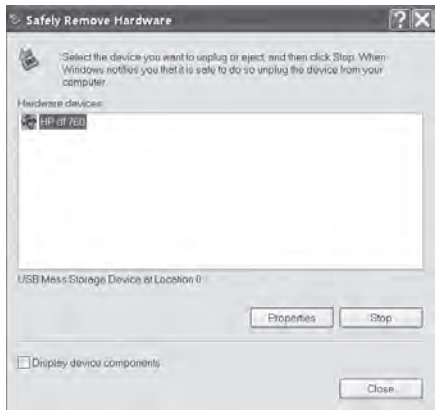

Mettez le périphérique HP df720, df780, df820, ou df1000 en surbrillance puis cliquez sur le bouton Stop (Arrêter). Après notification, débranchez le câble USB 2.0 du PC/ Portable et du cadre photo.

#### Suppression des photos de la mémoire interne ou externe

Les photos peuvent être supprimées des sources de la mémoire interne et externe de la même manière qu'elles ont été ajoutées. Avant de supprimer une ou plusieurs photos, il est important de sélectionner la source de mémoire désirée (voir la section Sélection d'une source mémoire pour plus de détails).

Sélectionnez la photo que vous souhaitez supprimer et appuyez sur le bouton  $\overbrace{\text{max}}^{\text{COPY}}$  pour afficher le menu copy/delete (copier/ supprimer). Appuyez sur  $\bigcircled{t}$  pour mettre le texte 'Delete  $\blacktriangleright$ picture' ('Supprimer la photo') en surbrillance. Appuyez sur  $\blacksquare$ pour afficher le texte YES (OUI) et NO (NON). Utilisez pour mettre l'action souhaitée en surbrillance. Si YES (OUI) est mis en surbrillance, appuyez sur  $\Box$  pour supprimer la photo choisie de la mémoire. La photo disparaîtra et la photo suivante (si d'autres photos sont disponibles) sera affichée. Appuyez deux fois sur pour supprimer cette image ou

appuyez sur pour revenir au mode photo browse (parcourir les photos).

Si le cadre est connecté à un PC ou à un portable comme décrit précédemment dans la section Copie des photos – À partir d'un PC/portable, les photos peuvent être supprimées en utilisant les procédures standards de suppression de fichiers de l'explorateur Windows™.

## Impression avec PictBridge™

La fonction PictBridge™ vous permet de connecter le cadre photo numérique à une imprimante photo PictBridge™ via USB pour une impression de qualité photo.

Allez au SETUP MENU (MENU CONFIGURATION) (voir Initial Setup (Configuration Initiale)) et définissez le Mode USB sur Printer (Imprimante).

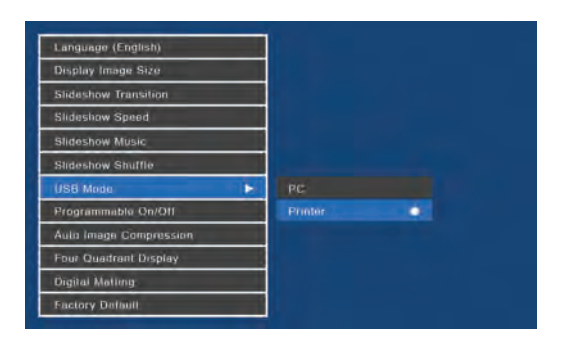

Connectez le Cadre Photo Numérique HP à votre imprimante photo PictBridge™ en utilisant le câble USB fourni avec l'appareil. Un message apparaîtra sur l'écran pour indiquer que la connexion de l'imprimante a été détectée.

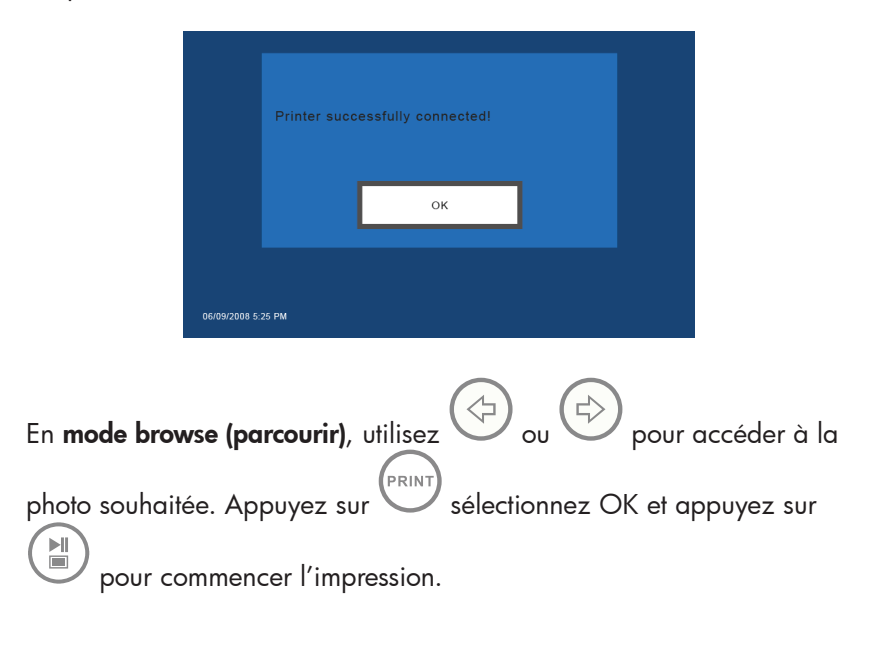

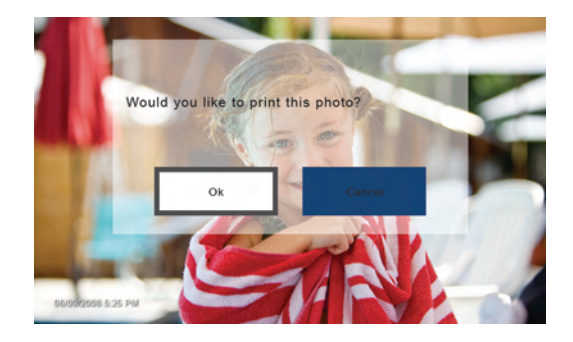

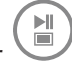

Une fois que l'impression est terminée, appuyez de nouveau sur pour revenir au **browse mode (parcourir)**.

# Lecture de la musique

Allez au MAIN MENU (MENU PRINCIPAL) (voir la section Initial Setup (Configuration initiale) en page 9). Remarque: Assurez-vous que la source mémoire souhaitée est sélectionnée (voir la section Sélection d'une source mémoire pour plus de détails).

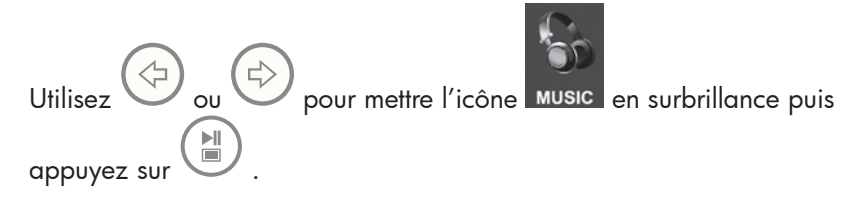

Le cadre affichera une liste de fichiers de musique/audio trouvés dans la source de mémoire sélectionnée comme illustré ci-dessous.

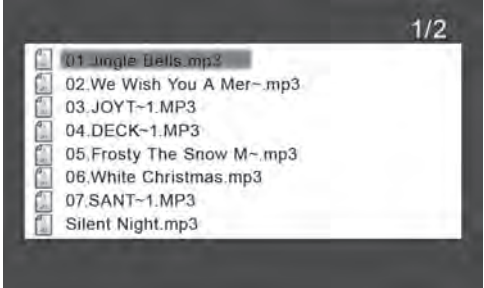

Le premier morceau de musique dans la liste sera mis en surbrillance.

Appuyez sur pour commencer la lecture.

- Le mode de lecture par défaut est de lire du premier au dernier morceau puis de répéter à partir du premier morceau.
- Appuyez sur **de pour régler le volume.**
- Appuyez sur  $\bigoplus$  ou  $\bigoplus$  pour lire d'autres morceaux (si présente) présents).

#### Copie et suppression de la musique

Le procédé pour copier ou supprimer de la musique vers ou de la source mémoire interne et externe du cadre est le même que celui décrit dans la section précédente intitulée Copie et suppression des photos. Veuillez consulter cette section pour plus de détails.

#### Format audio pris en charge: .mp3

### Lecture vidéo

Il y a deux méthodes pour lire des fichiers vidéo d'une source mémoire. Remarque: assurez-vous que la source mémoire souhaitée est sélectionnée (voir la section Sélection d'une source mémoire pour plus de détails).

1. Allez au MAIN MENU (MENU PRINCIPAL) (voir la section Initial Setup (Configuration initiale)) et appuyez sur le bouton

 . Si des fichiers vidéo compatibles sont disponibles, la lecture de la première vidéo commencera (s'il y a plus d'un fichier).

• Le mode de lecture par défaut est de lire du premier au dernier clip puis de répéter jusqu'à ce que la lecture soit stoppée.

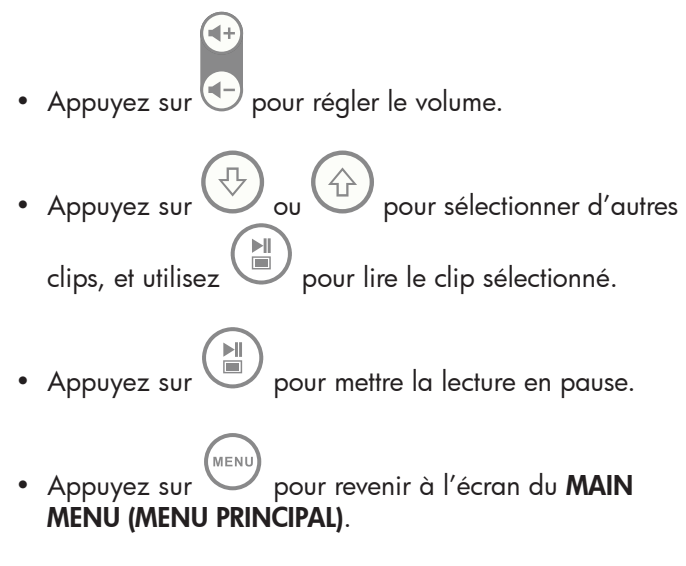

2. Allez au MAIN MENU (MENU PRINCIPAL) (voir la section Initial Setup (Configuration initiale)).

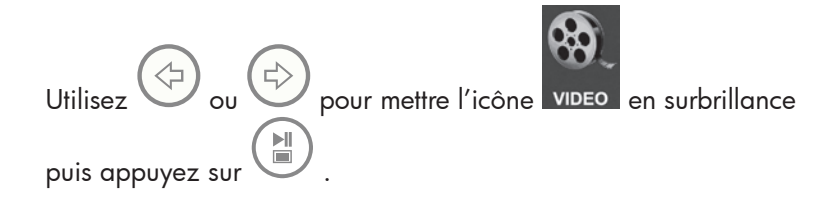

Le cadre affichera une liste de clips/fichiers vidéo trouvés dans la source mémoire sélectionnée comme illustré ci-dessous.

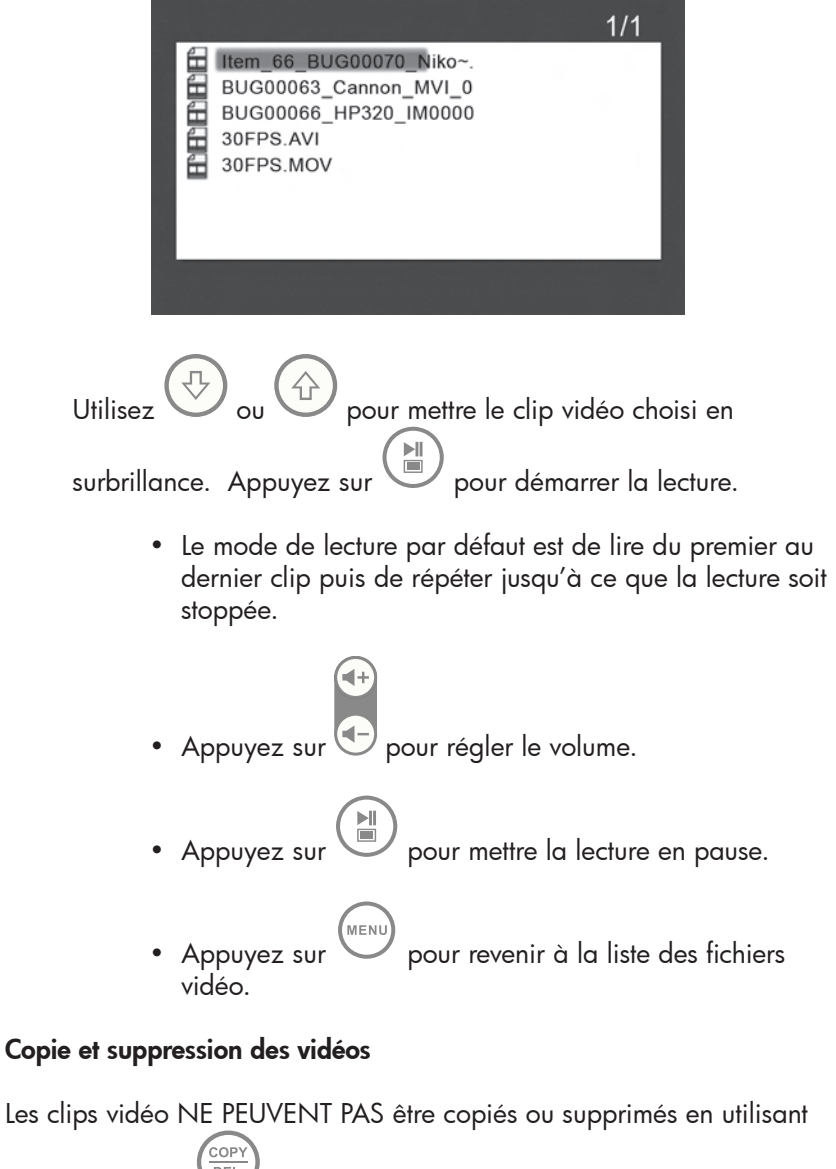

 $\log$  fonctionnalité

Cependant, si connecté à un PC ou à un Portable, les clips vidéo peuvent être gérés en utilisant les mêmes procédures comme décrit dans la section Copie des photos - À partir d'un PC/portable.

Format vidéo pris en charge: MPEG-1, M4, et Motion JPEG

# Affichage Quatre Quadrants

Dans l'affichage quatre quadrants, l'écran est divisé en quatre sections qui peuvent être utilisées pour l'affichage de diaporama (ou d'images), de calendrier, et la configuration de l'heure/alarme suivant différentes combinaisons.

Accédez au MENU MAIN (MENU PRINCIPAL) (voir la section Initial Setup (Configuration Initiale)).

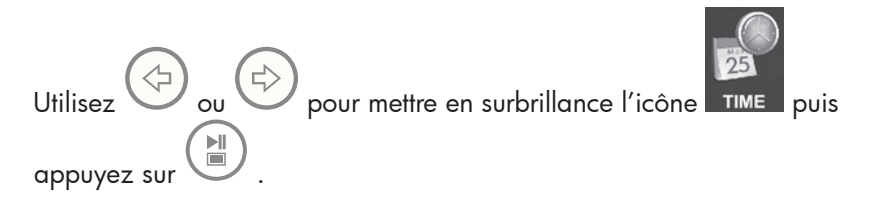

Le cadre affichera un écran quatre quadrants similaire à l'illustration ci-dessous.

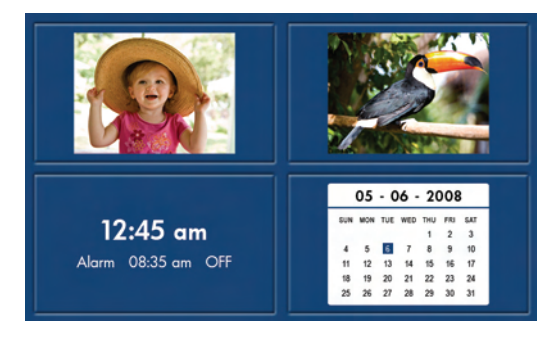

Initialement, le calendrier et l'horloge afficheront une date et une heure incorrectes jusqu'à ce qu'elles soient correctement configurées. Pour

TIME

régler la date et l'heure, appuyez sur le bouton set pour afficher le menu TIME SET (MISE À L'HEURE) comme illustré ci-dessous.

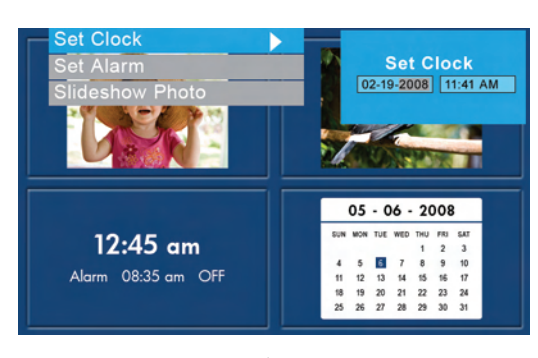

Download from Www.Somanuals.co<del>n</del>? All Manuals Search And Download.

#### Configuration du calendrier et de l'horloge:

• L'option Set Clock (Configurer l'horloge) sera mise en surbrillance.

Appuyez sur le bouton  $\begin{pmatrix} 1 & 0 \\ 0 & 0 \end{pmatrix}$  pour ouvrir l'écran Set Clock (Configurer l'horloge) comme montré ci-dessous.

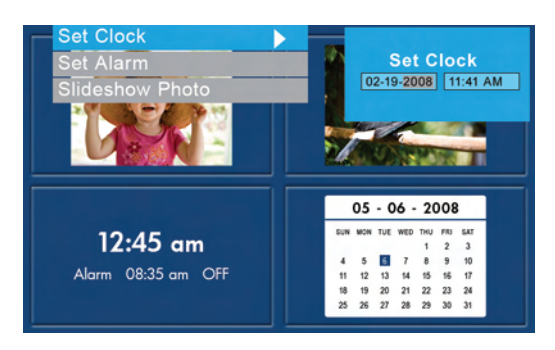

- Utilisez les boutons  $\forall t$  et  $\forall$  pour modifier les paramètres du calendrier et de l'horloge.
- Utilisez les boutons  $\bigcup_{i=1}^{\binom{n}{2}}$  pour modifier les paramètres de la date et de l'heure.
- Appuyez sur vune fois que la date et l'heure souhaitées sont sélectionnées. Ceci renverra au menu TIME SET (MISE À l'HEURE).
- Utilisez  $\bigcup_{i=1}^{\infty}$  et  $\bigcup_{i=1}^{\infty}$  pour mettre en surbrillance les options Set Alarm (Configurer l'alarme) ou les options Slideshow Photo

(Diaporama de photos). Appuyez sur  $\cup$  pour sélectionner l'option désirée.

#### Configuration de l'alarme:

• Mettre l'option Set Alarm (Configurer l'alarme) en surbrillance.

Appuyez sur le bouton  $\begin{pmatrix} 1 & 0 \\ 0 & 0 \end{pmatrix}$  pour ouvrir l'écran Set Alarm (Configurer l'alarme).

Download from Www.Somanuals.com? All Manuals Search And Download.

- Utilisez les boutons  $\bigoplus_{e}$  et  $\bigoplus_{e}$  pour parcourir les valeurs du calendrier, de l'horloge, et Marche/Arrêt.
- Utilisez les boutons  $\bigoplus$  et  $\bigoplus$  pour changer ces valeurs.
- Appuyez sur **inces** lorsque les paramètres souhaités sont sélectionnés. Ceci renverra au menu **TIME SET (MISE À L'HEURE)**.
- Utilisez et U pour mettre Set Clock (Configurer l'horloge) ou les options Slideshow Photo (Diaporama de photos). Appuyez sur  $\blacksquare$ pour sélectionner l'option souhaitée.

#### Configurer la fonction Slideshow Photo (Diaporama de photos):

• Mettre l'option Slideshow Photo (Diaporama de photos) en

surbrillance. Appuyez sur le bouton  $\cup$  ou  $\cup$  pour ouvrir l'écran Slideshow Photo (Diaporama de photos).

- Utilisez les boutons V et U pour mettre l'option Internal Memory (Mémoire interne) ou None (Clock Display) (Aucun (Affichage de l'horloge)).
	- − Internal Memory (Mémoire Interne) affichera les photos de la mémoire interne du cadre en mode slideshow (diaporama) pendant le mode Calendrier comme montré ci-dessous:

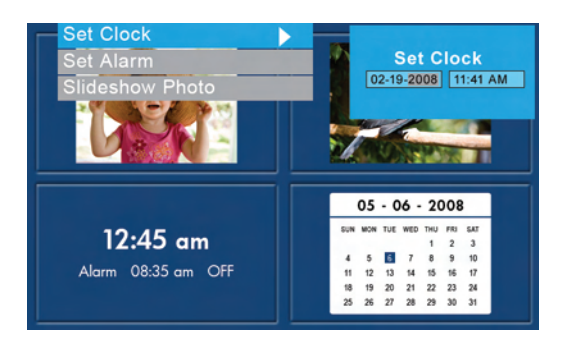

Download from Www.Somanuals.com. All Manuals Search And Download.

- Remarque: SEULES les images de la mémoire interne seront affichées.
- Appuyez sur pour sélectionner l'option souhaitée. Ceci renverra au menu TIME SET (MISE À L'HEURE) et affichera la fonction sélectionnée.
- Appuyez sur le bouton  $\overset{\text{(MEM)}}{=}$  pour quitter le menu TIME SET (MISE  $\mathbf{\hat{A}}$ L'HEURE). Appuyez à nouveau sur (MENU) pour afficher l'écran MAIN MENU (MENU PRINCIPAL).

#### Personnaliser l'Affichage Quatre Quadrants:

- Allez au SETUP MENU (MENU CONFIGURATION) (voir la section INITIAL SETUP (Configuration Initiale)).
- Utilisez les boutons  $\bigcup_{n=1}^{\infty}$  pour mettre en surbrillance l'option

d'Affichage Quatre Quadrant. Appuyez sur le bouton afficher les sélections de quatre quadrants supplémentaires.

Utilisez  $\mathbb{U}$  pour mettre en surbrillance le mode d'affichage quatre

quadrants et appuyez sur **pour le sélectionner.** Appuyez sur

pour revenir au setup menu (menu configuration).

Appuyez sur le bouton verw pour revenir au MAIN MENU (MENU PRINCIPAL).

Mode 1

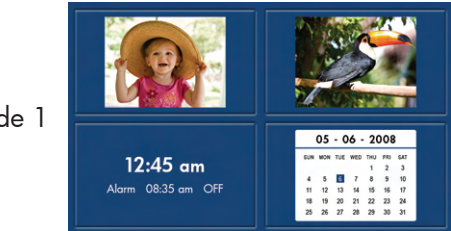

Download from Www.Somanuals.co<del>n?</del> All Manuals Search And Download.

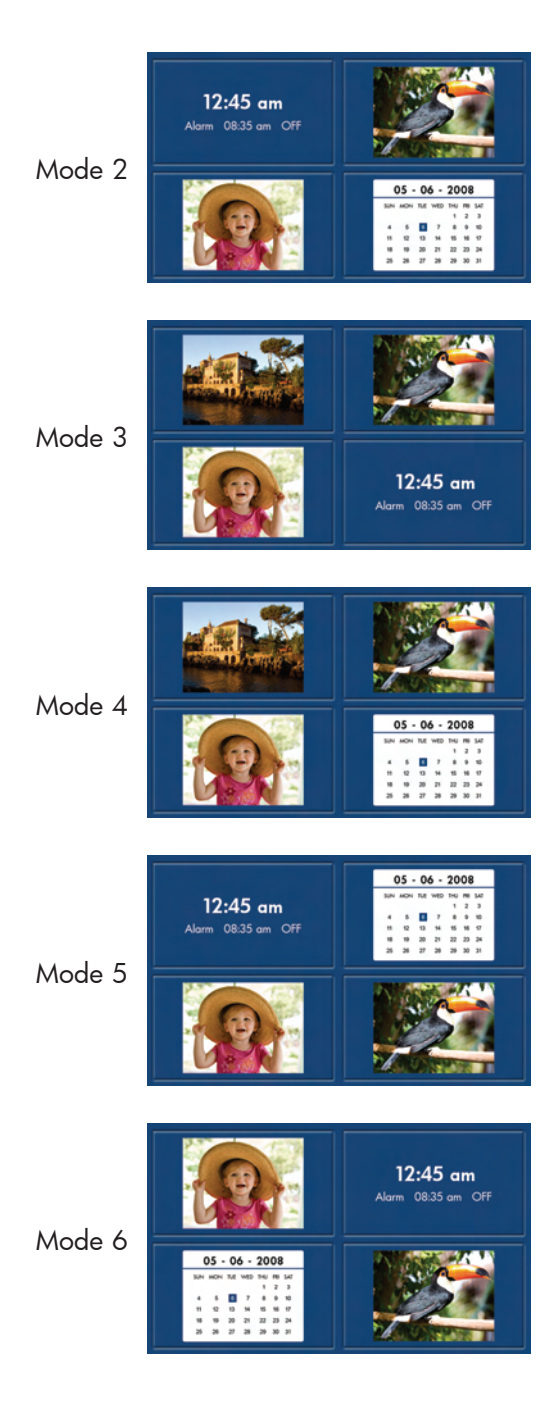

FRANÇ

ais

Download from Www.Somanuals.com? All Manuals Search And Download.

# Spécifications - df720

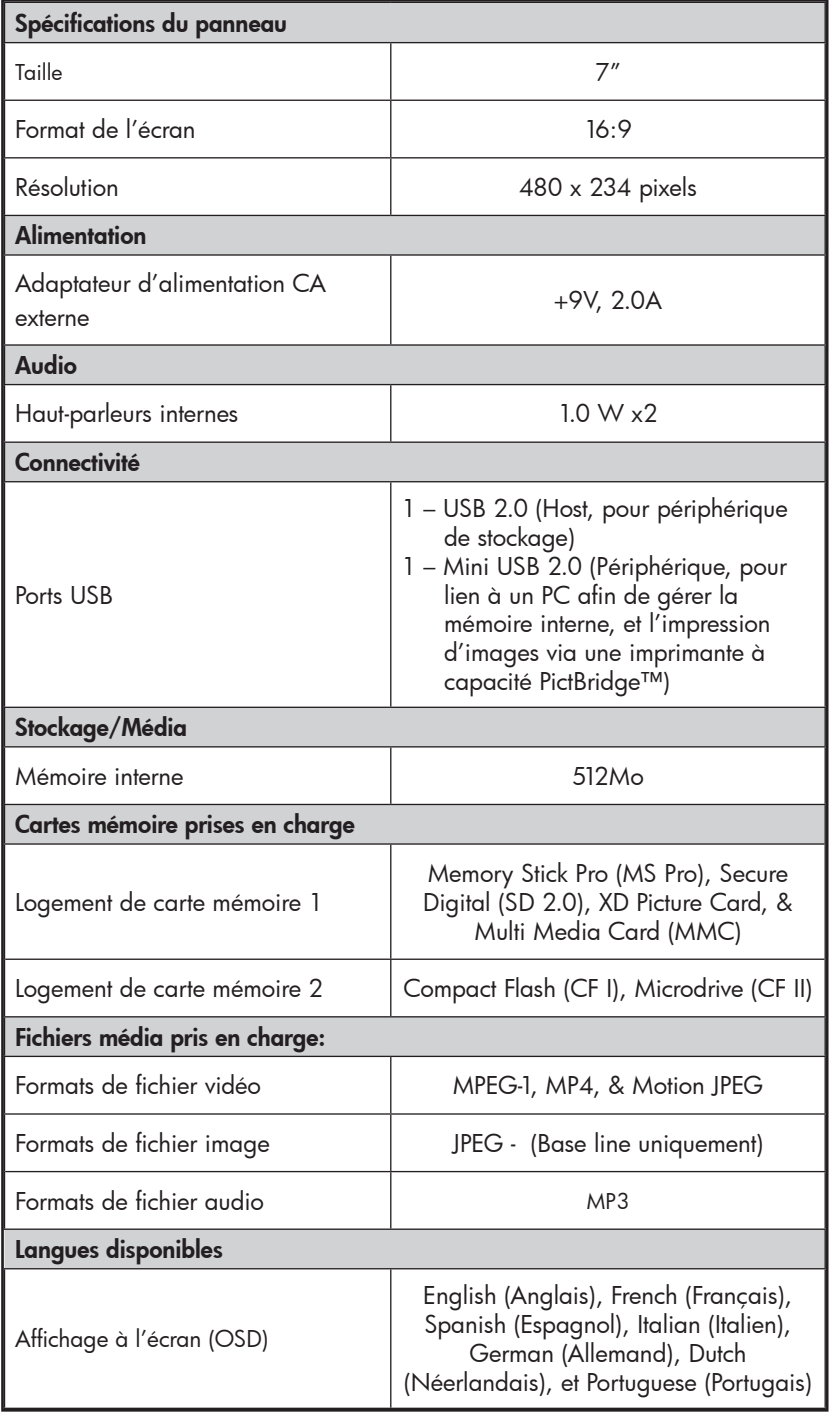

Download from Www.Somanuals.com? All Manuals Search And Download.

# Spécifications - df780

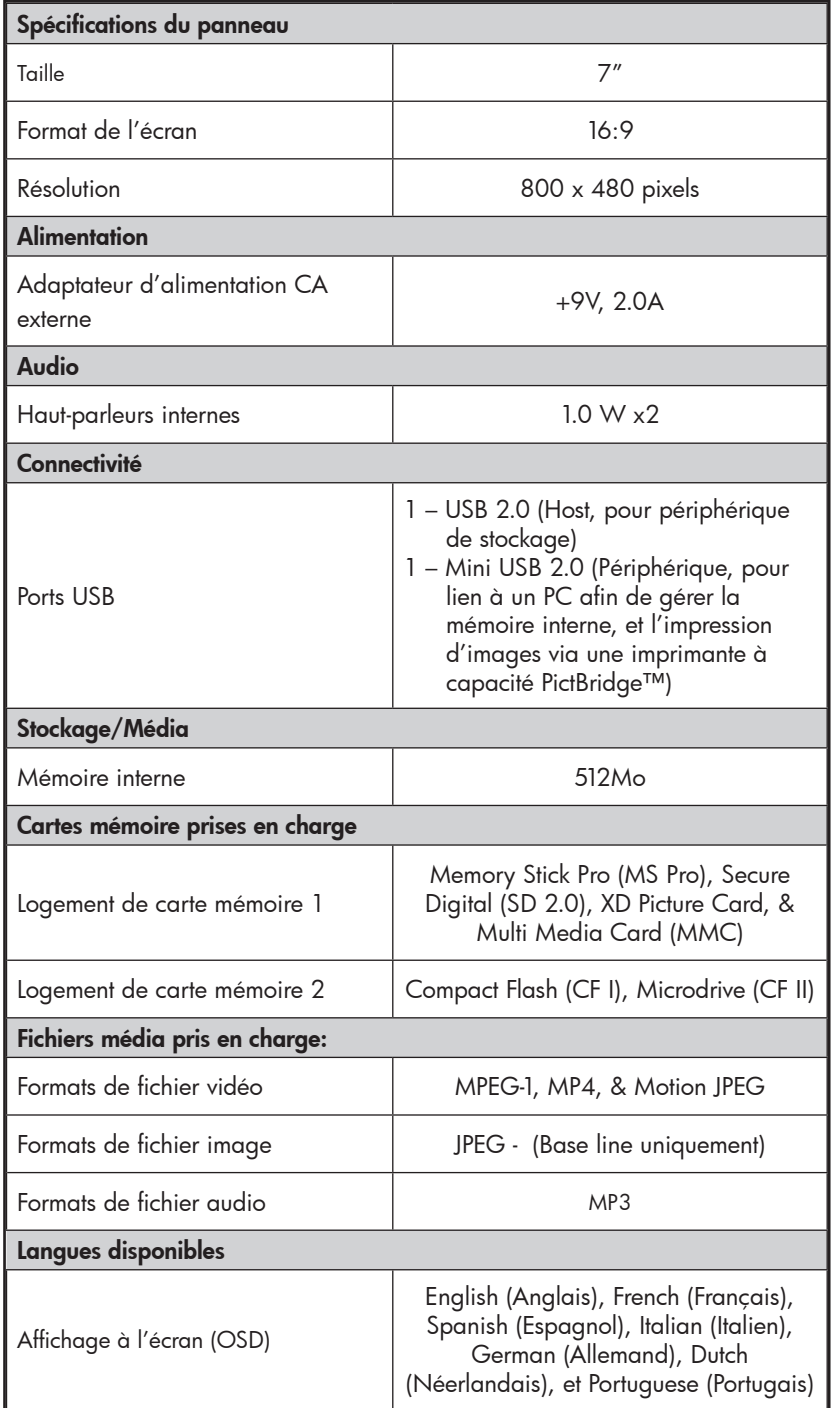

Download from Www.Somanuals.com! All Manuals Search And Download.
# Spécifications - df820

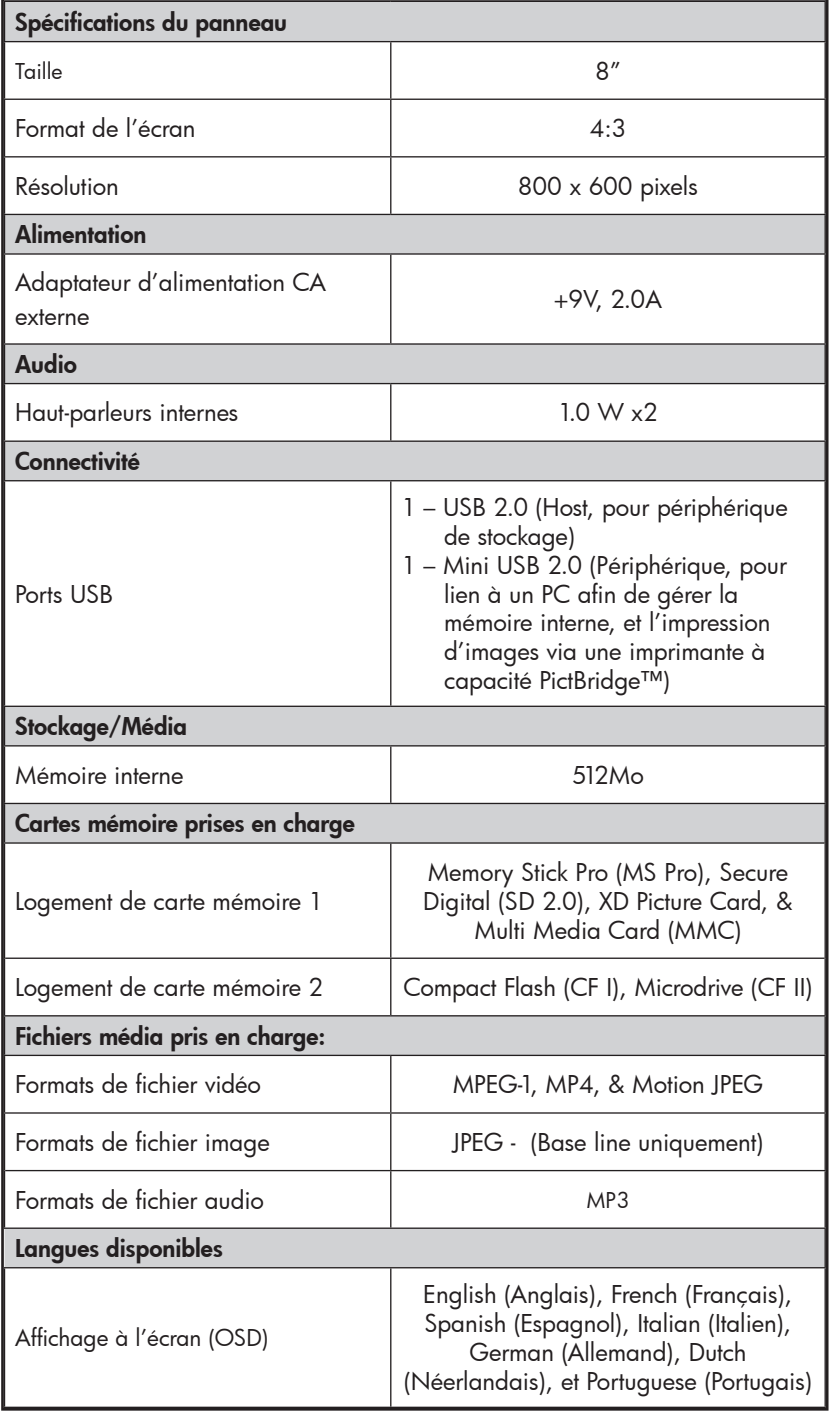

Download from Www.Somanuals.com<del>?</del> All Manuals Search And Download.

# Spécifications – df1000

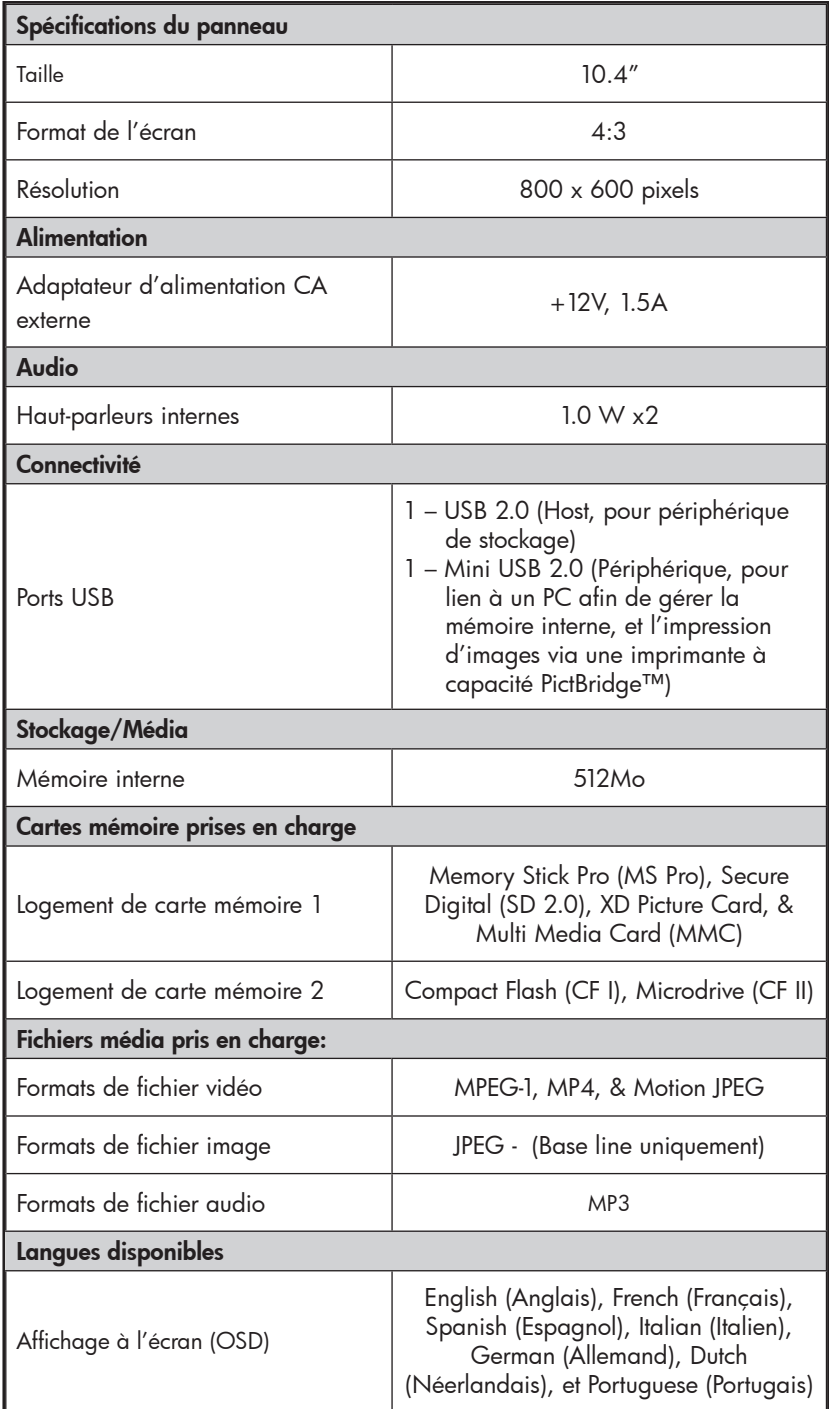

73 Download from Www.Somanuals.com. All Manuals Search And Download.

FRANÇ ais

## Questions Fréquemment Posées

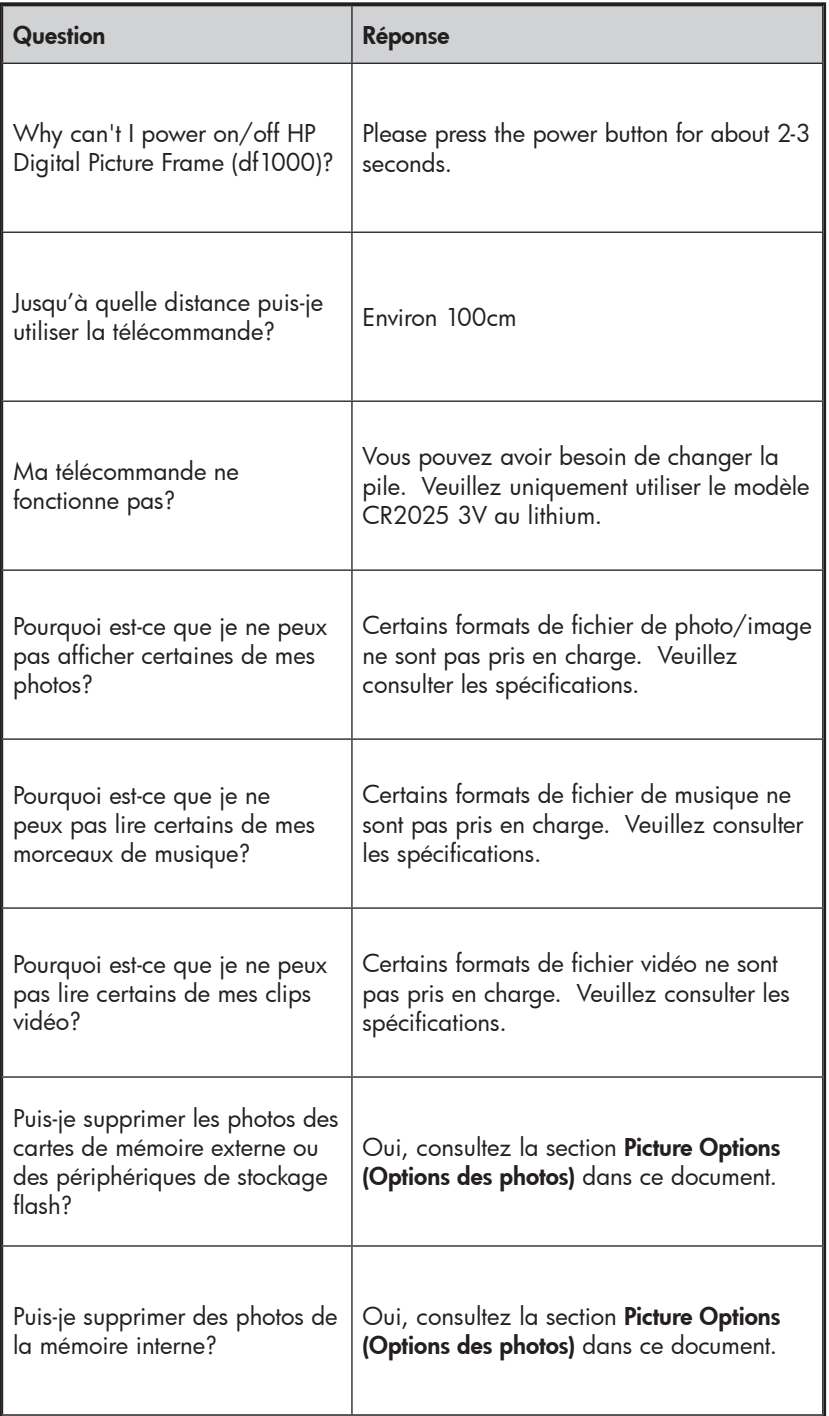

Franç ais

Download from Www.Somanuals.com<del>!</del> All Manuals Search And Download.

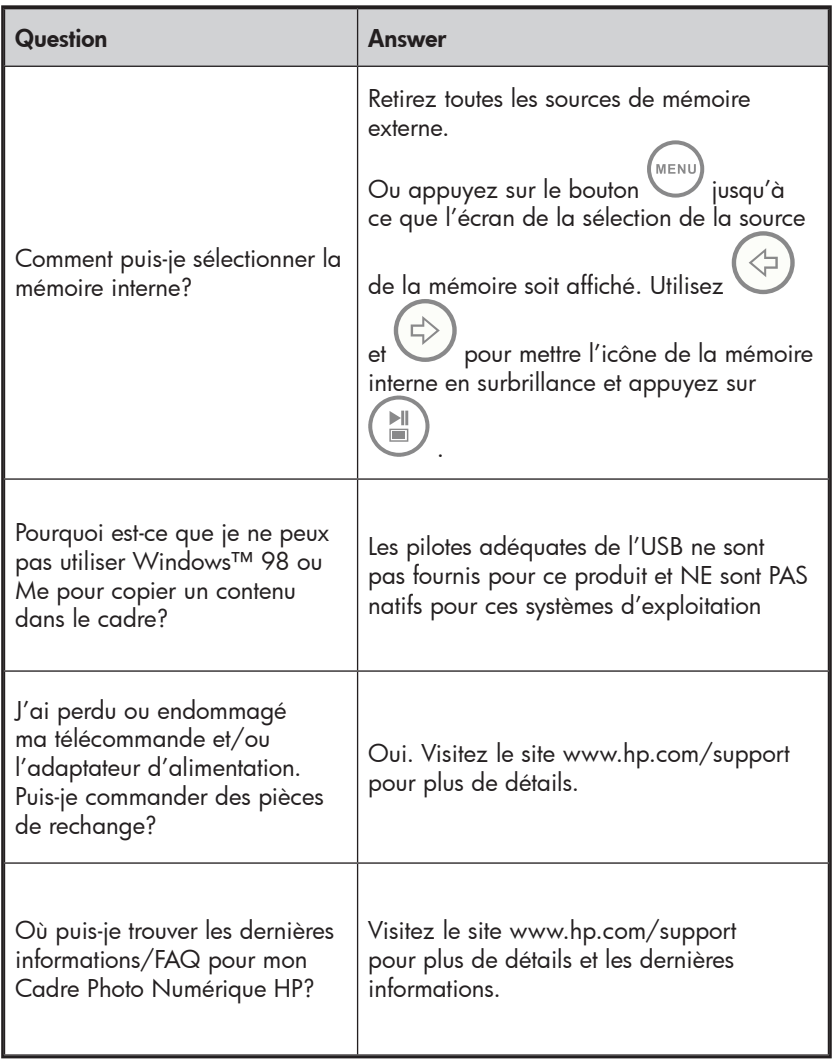

### Astuces pour le nettoyage et la maintenance

√ Veuillez éteindre le Cadre Photo Numérique avant de le nettoyer.

√ NE PAS appuyer sur l'écran trop fort.

 $\sqrt{N}$  NE PAS vaporiser ou renverser des agents de nettoyage liquides directement sur l'écran ou sur le cadre.

√ NE PAS utiliser d'ammoniac, d'alcool, ou des agents de nettoyage détergents abrasifs.

#### Nettoyage de l'écran:

- 1. Essuyez l'écran avec un chiffon propre, doux, et non pelucheux pour retirer la poussière et les particules.
- 2. Si un nettoyage supplémentaire est requis, appliquez un agent de nettoyage adéquat (approuvé pour les écrans LCD) sur un chiffon propre, doux, et non pelucheux et nettoyez l'écran.
- REMARQUE: n'appuyez pas trop fort sur l'écran pour éviter de l'endommager.

#### Nettoyage du cadre et du support:

- 1. Utilisez un chiffon propre, doux, non pelucheux pour retirer la poussière et les particules.
- 2. Si désiré, appliquez un agent de nettoyage adéquate sur un chiffon propre, doux, non pelucheux et essuyez les surfaces appropriées.

## Obtenir de l'aide

Si vous avez une question d'ordre technique ou si votre Cadre Photo Numérique HP a besoin d'être réparé pendant la période de garantie, veuillez contacter le point de vente d'origine ou un revendeur HP agréé dans votre pays. Si aucun service n'est disponible à ces endroits, veuillez contacter un agent de garantie des produits HP se trouvant dans la liste ci-dessous. Un agent de service travaillera avec vous pour résoudre votre problème et si nécessaire, délivrera un numéro d'Autorisation de Retour du Matériel (RMA) pour que vous puissiez remplacer votre produit HP. Pour des demandes sous garantie, il vous sera demandé de fournir une copie de votre ticket d'achat d'origine comme preuve d'achat et le numéro RMA délivré. Les frais d'envoi seront à votre charge lors de l'envoi du produit au centre de services. L'agent de service vous fournira une adresse et les frais d'envoi au centre de services de garantie seront également à votre charge. Une fois que votre produit est reçu par ce centre de services, un appareil de remplacement vous sera renvoyé généralement en moins de 5 jours ouvrables.

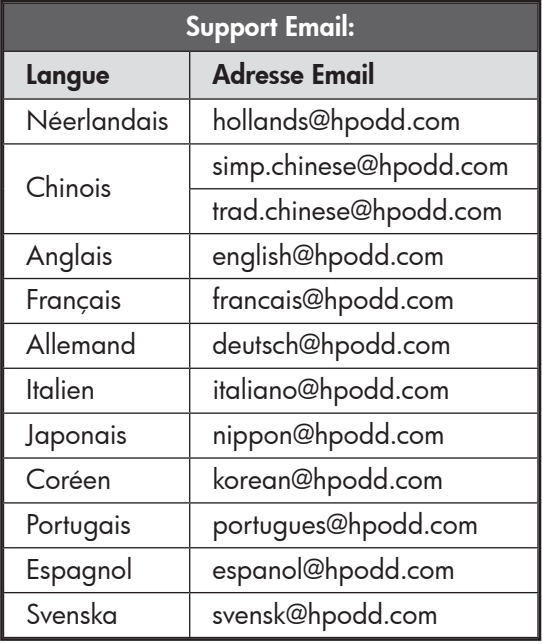

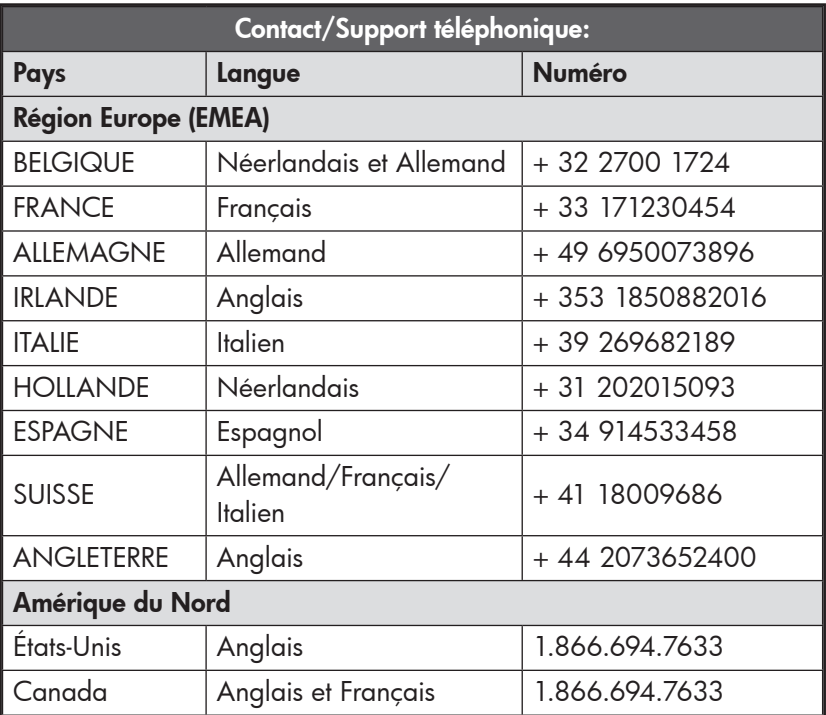

Free Manuals Download Website [http://myh66.com](http://myh66.com/) [http://usermanuals.us](http://usermanuals.us/) [http://www.somanuals.com](http://www.somanuals.com/) [http://www.4manuals.cc](http://www.4manuals.cc/) [http://www.manual-lib.com](http://www.manual-lib.com/) [http://www.404manual.com](http://www.404manual.com/) [http://www.luxmanual.com](http://www.luxmanual.com/) [http://aubethermostatmanual.com](http://aubethermostatmanual.com/) Golf course search by state [http://golfingnear.com](http://www.golfingnear.com/)

Email search by domain

[http://emailbydomain.com](http://emailbydomain.com/) Auto manuals search

[http://auto.somanuals.com](http://auto.somanuals.com/) TV manuals search

[http://tv.somanuals.com](http://tv.somanuals.com/)